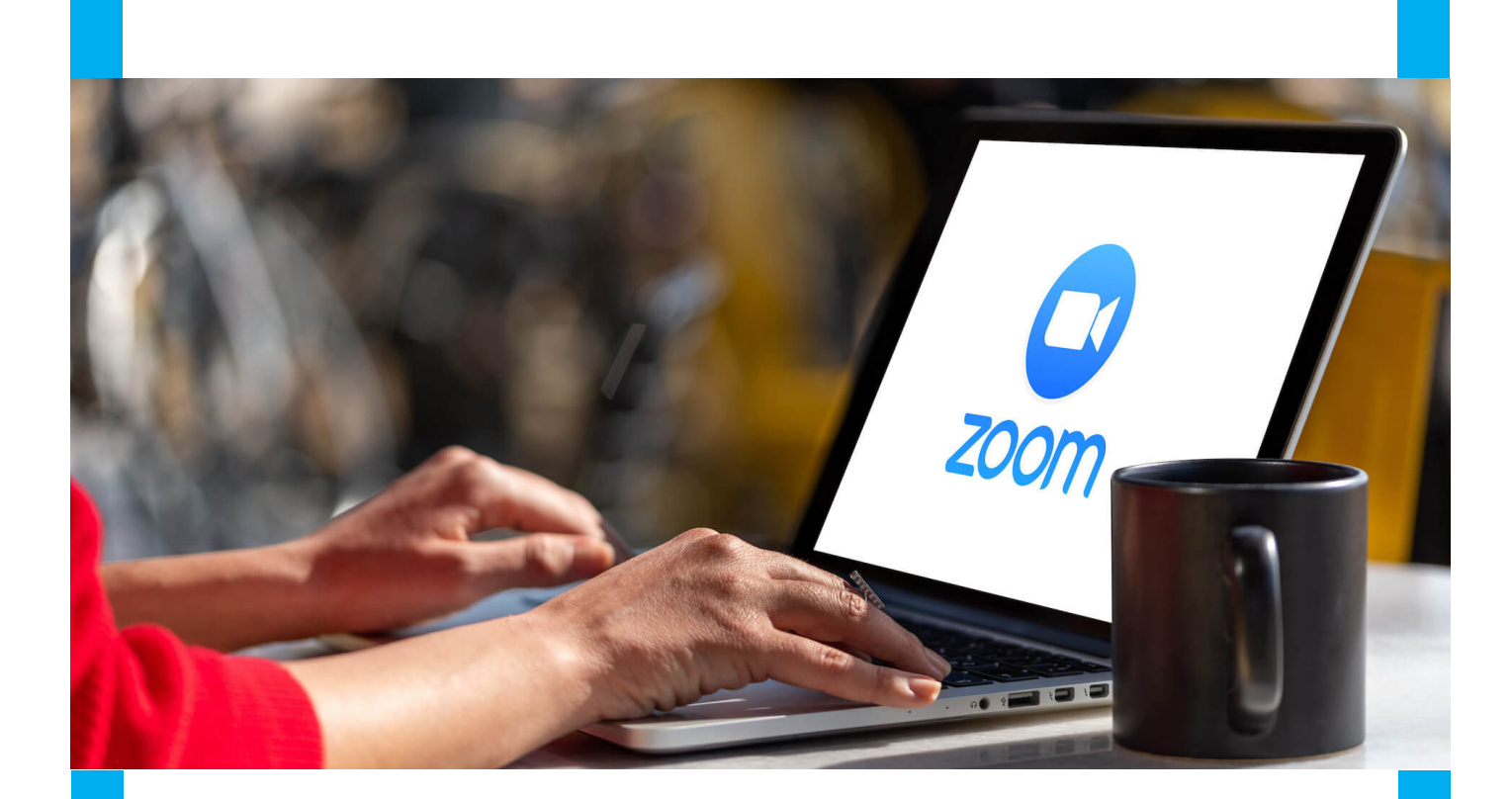

# **Vodič kroz Zoom aplikaciju**

**uredio: Kenan Avdagić Sarajevo, 2022.**

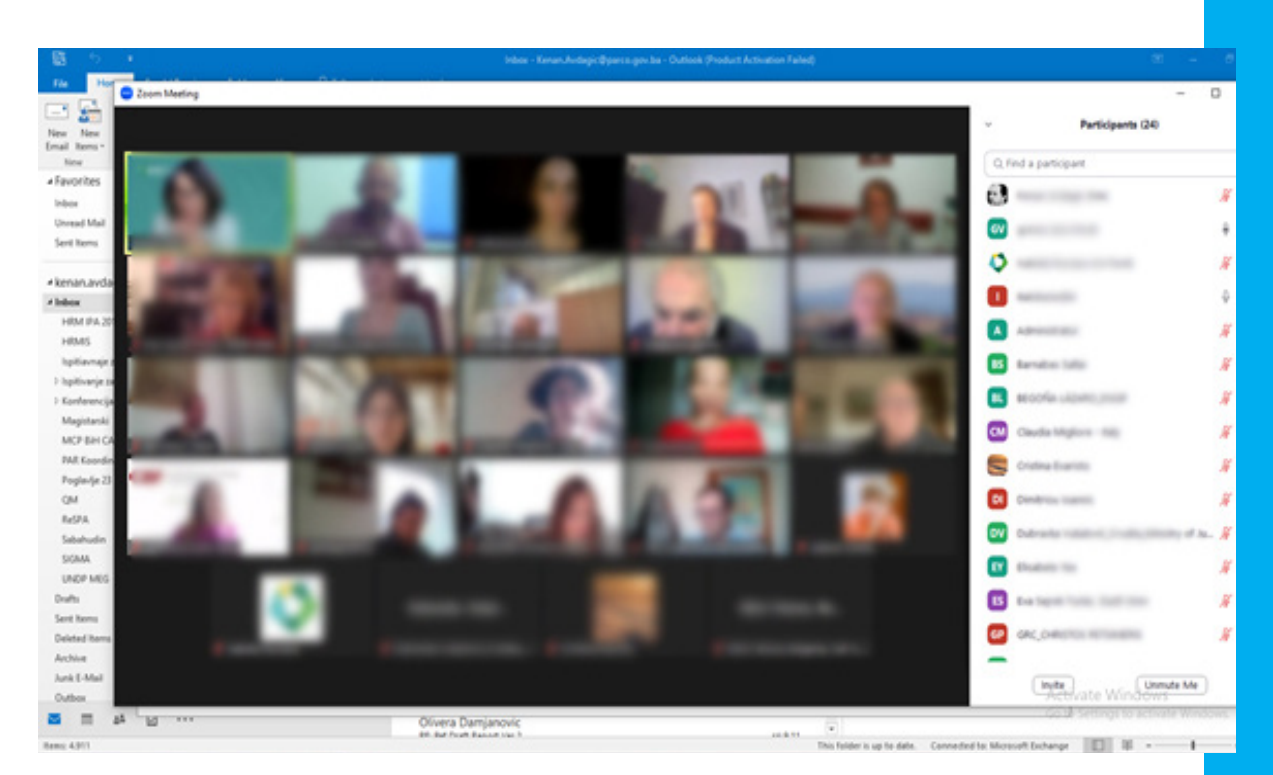

# **Uvod**

Zoom je softver za videokonferencije, a koji vam omo-<br>Zgućava da imate video sastanke sa više korisnika. Uz Zoom, možete biti domaćin ili se pridružiti sastanku, upućivanje poziva i dopisivanje s drugim korisnicima. Mnoge kompanije su napravile velike uštede u resursima prelaskom na ovaj vid komunikacija. Korištenje Zooma ima svoje brojne prednosti.

Možete koristiti Zoom sa svog pametnog telefona (smart-phone – android i IOS) i vašeg računara.

Ovaj vodič je kreiran da pomogne osobama koje se prvi<br>Oput susreću sa ovim alatom, ali i onima koji već imaju određeno iskustvo sa Zoomom.

# **Postavljanje Zoom naloga**

# **Prijava za Zoom**

Jedan od prvih koraka u postavljanju Zoom je registracija. Možete se prijaviti sa vašeg mobitela ili računara. Slijedite ova upustva:

1. U vašem pretraživaču idite na zoom.us

2. Kliknite na dugme za prijavu (sign-up).

Tamo će vam biti predstavljene opcije za vrste naloga za kreiranje.

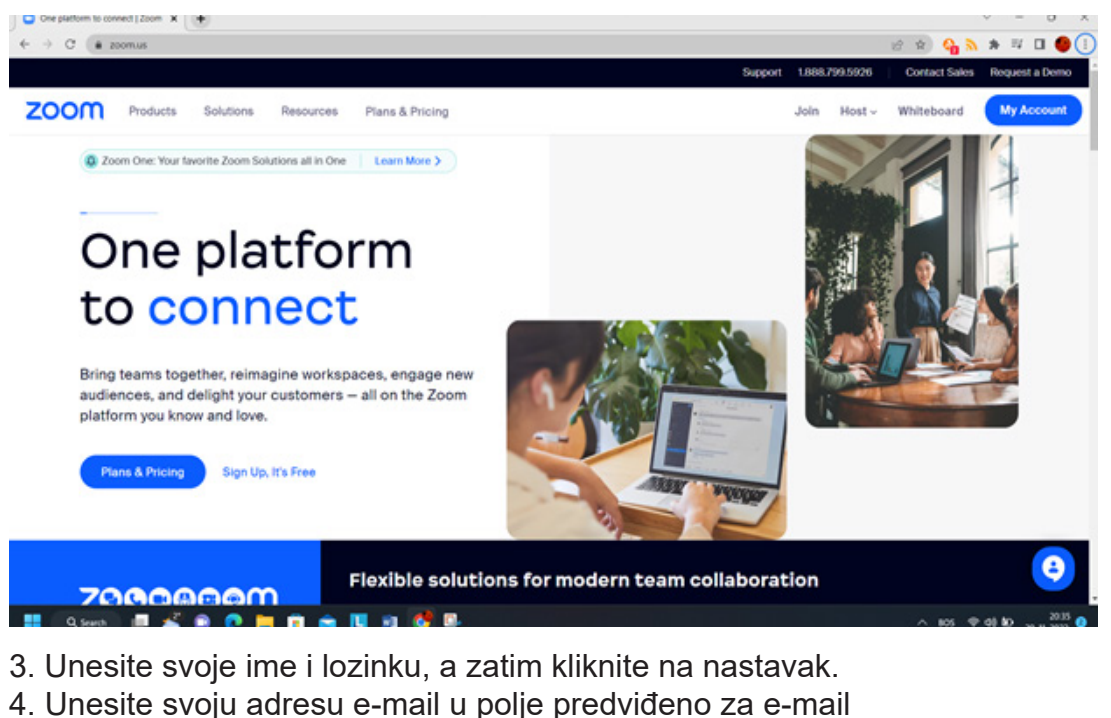

adresu i kliknite na prijavu (sign-up). 5.Možete se prijaviti i koristeći svoj Facebook i Google račune. Na taj način je vaš Google ili Facebook nalog pov-

ezan sa vašim Zoom nalogom.

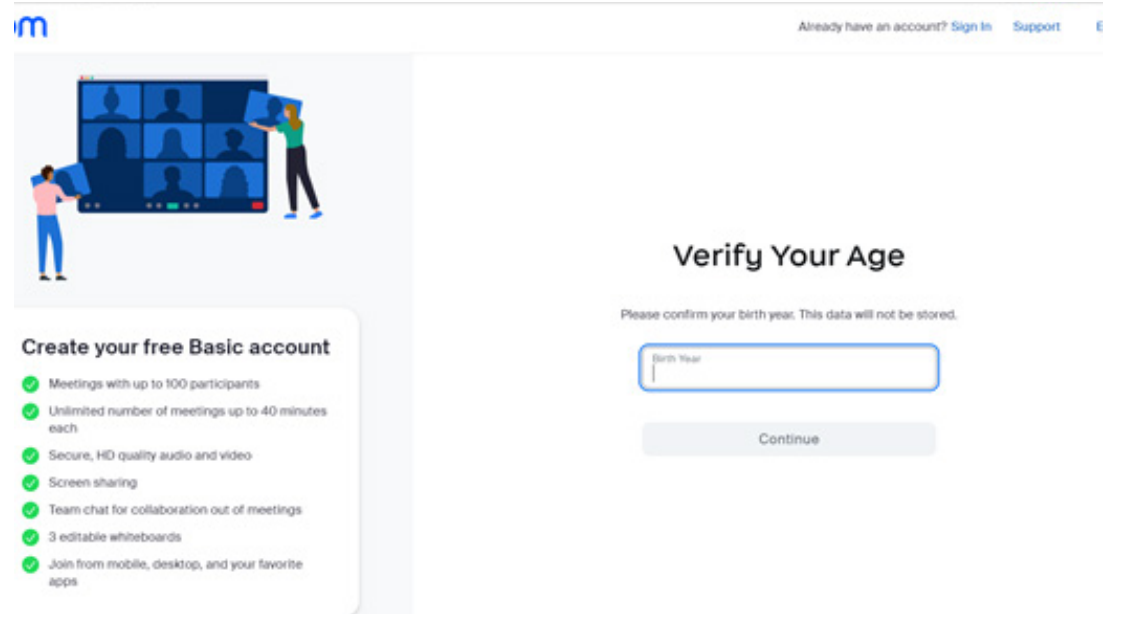

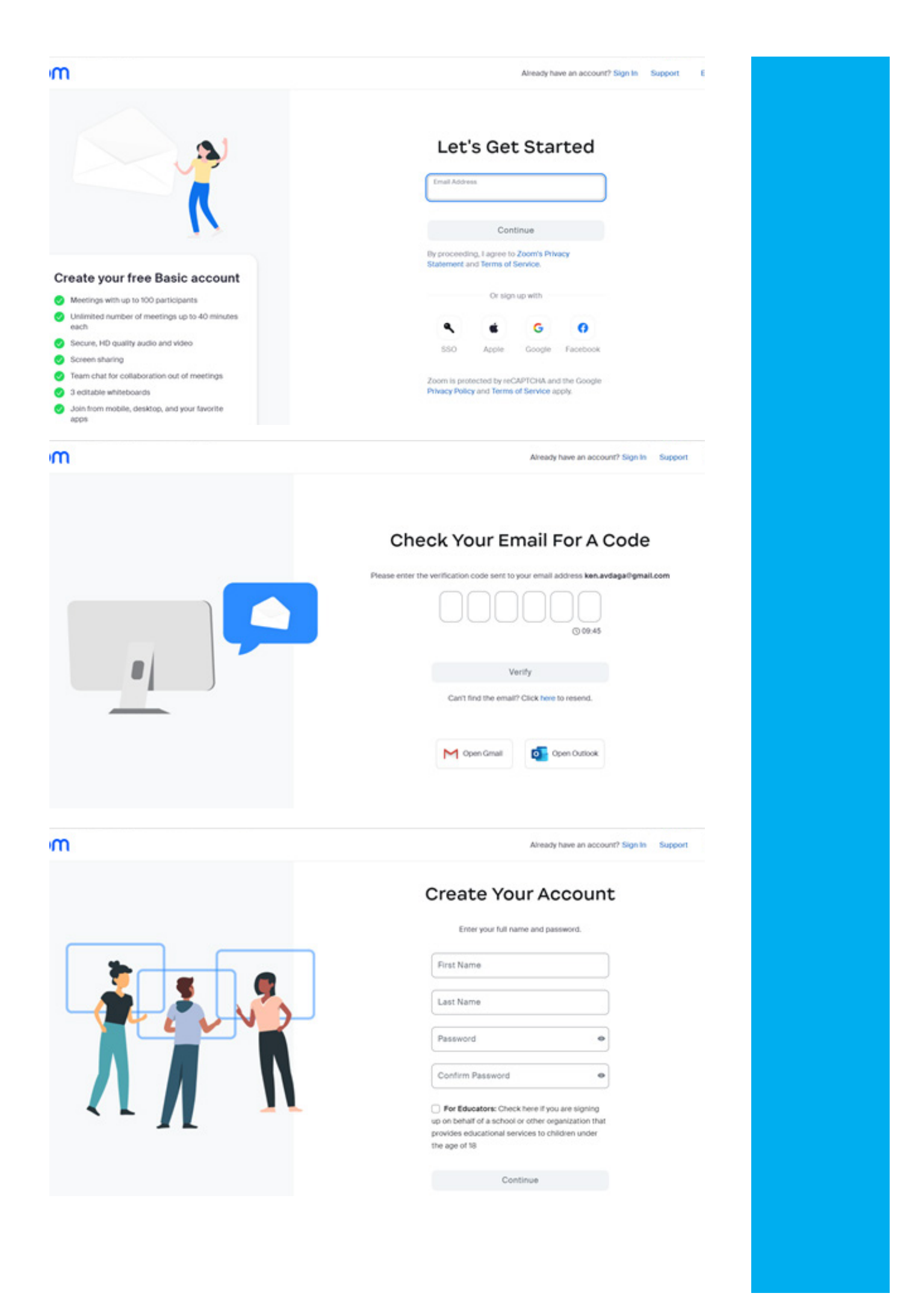

6. Poslije toga možete preuzeti Zoom desktop aplikaciju da nastavite.

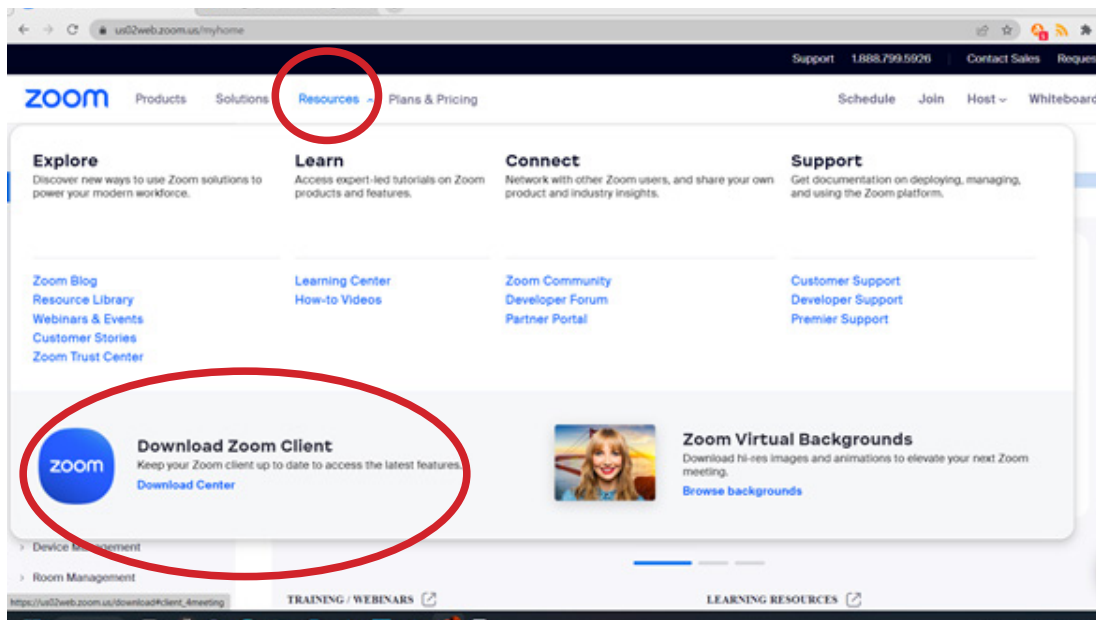

7. Ako ste koristili adresu e-mail za registraciju, dobit ćete link za aktivaciju na vašoj email adresi. Koristite link koji ste dobili za aktivaciju i pritisnite na dugme "Aktiviraj nalog" (Activate Account).

8. Kada se stranica za potvrdu pokrene sa linka, prijavite se sa vašim e-mail i lozinkom. Vaš račun će biti aktiviran.

9. Sljedeća stranica će biti stranica na kojoj ćete pozvati ljude da se pridruže Zoomu. Nije obavezno.

10. Bit će vam dodijeljen jedinstveni link za vaš Zoom sastanak.

11. Ako želite započeti sastanak, kliknite na "Započnite sastanak sada" (Start meeting now).

12. Ako ste preuzeli web aplikaciju, ista će se pokrenuti. Ako niste preuzeli, bit ćete podstaknut da to učinite.

13. Nakon instaliranja aplikacije, imat ćete dvije opcije: Pridružite se sastanku ili se prijavite.

14. Kliknite na prijavu za pregled vašeg naloga ili zakazivanje sastanka.

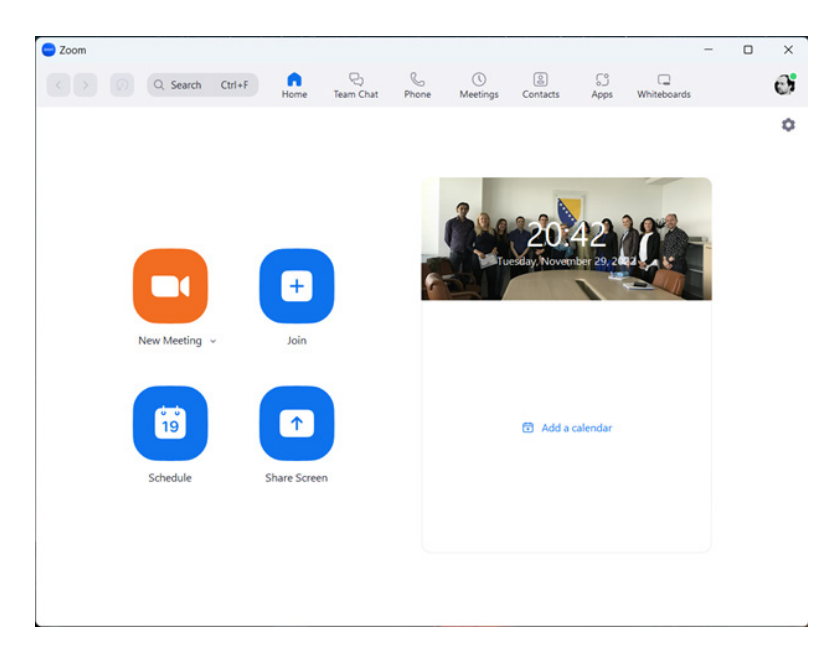

# **Dio prvi: Pokrenimo Zoom**

### **Home stranica**

Home stranica je glavna stranica aplikacije. Sa ove stranice pristupate drugim funkcijama aplikacije. Početna stranica ima kalendar koji prikazuje zakazane sastanke. Postoje dugmad za početak sastanka, pridruživanje sastanku, zakazivanje sastanka i dijeljenje ekrana.

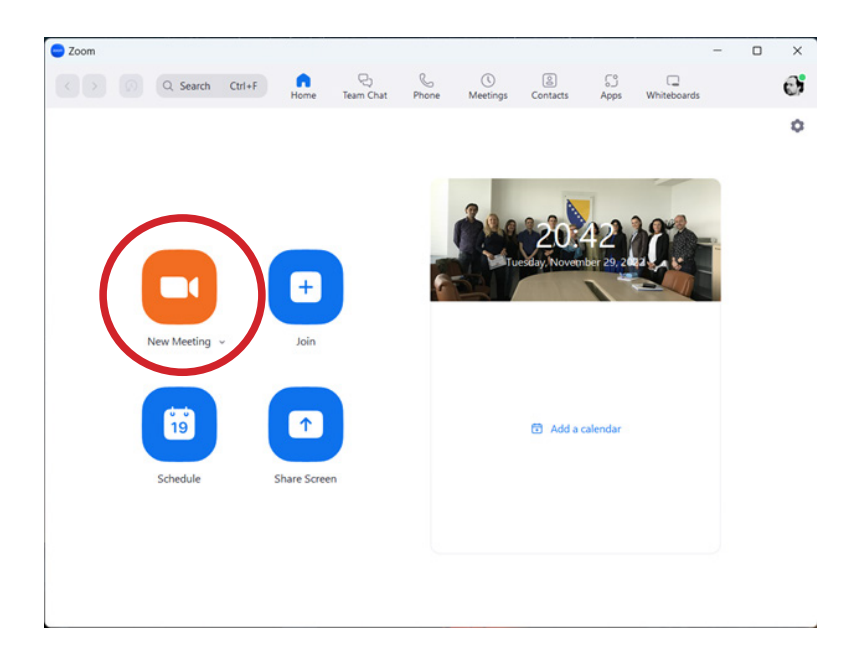

#### *Novi sastanak:*

Ovo dugme pokreće video sastanak. Klikom na dugme dobijate ID sastanka koji možete podijeliti s drugim učesnicima i započeti trenutni sastanak.

#### *Pridruži se:*

Ovo dugme vam omogućava da se pridružite sastanku koji je u toku. Sve što vam treba je ID sastanka.

#### *Raspored*:

Ovo dugme vam pomaže da postavite sastanak koji će se održati kasnije.

#### *Podijeli ekran:*

Možete dijeliti materijale s drugim ljudima na sastanku tako što ćete podijeliti svoj ekran. Unesite ključ za dijeljenje ili ID sastanka da biste mogli podijeliti svoj ekran.

#### *Pozadinska slika:*

Pozadinska slika daje boju i omogućava vam da personalizirate stranicu Home. Pozadinska slika također prikazuje datum i vrijeme. Možete dalje mijenjati sliku (bilo koja slika po vašem izboru). Jednostavno kliknite na ikonu kamere na pozadinskoj slici.

#### *Predstojeći sastanci:*

Ovaj panel prikazuje sastanke koji dolaze. Možete čak dodati kalendar iz usluge treće strane ako želite da tamo imate svoje sastanke sinhronizirano na Zoom-u.

#### *Profilna slika:*

Sa slike profila možete izvršiti nekoliko radnji koje predstavljamo u nastavku.

#### *Lične napomene:*

Možete dodati ličnu bilješku koja služi kao prostor da kažete šta god želite reći u nekoliko znakova.

#### *Postavke:*

Pomoću ovog dugmeta možete promijeniti postavke vašeg računa.

#### *Status:*

Korisnici mogu postaviti svoj status i birati između sljedećih opcija: Dostupan, Odsutan ili Ne uznemiravaj.

#### *Moj profil:*

Ovo dugme vam omogućava da odete na Zoom web portal i izvršite izmjene na vašem Zoom profilu.

#### *Pomoć:*

Ovo vas vodi u centar za pomoć.

#### *Provjerite ima li ažuriranja:*

Ovo dugme provjerava da li postoje novije verzije aplikacije.

#### *Prebacite se na portret:*

Ovo mijenja orijentaciju aplikacije. Koristite ovo dugme da promijenite na tanji prozor.

#### *Odjaviti se:*

Ovo vas odjavljuje sa vašeg naloga.

#### *Nadogradite na Pro:*

Ovo vam daje mogućnost da dobijete profesionalni račun ako koristite besplatni račun.

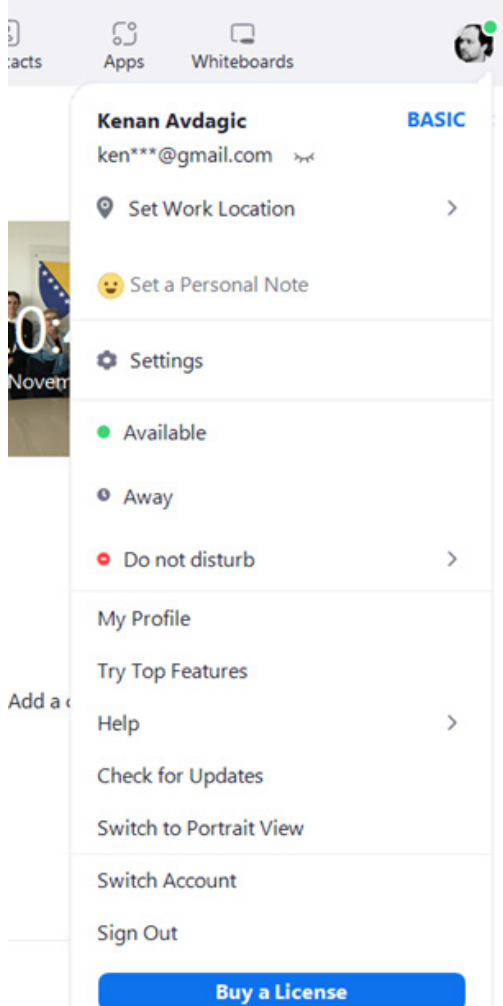

#### *Team Chat stranica*

Unutar kartice za razgovore (chat), Zoom korisnici mogu voditi privatne tekstualne razgovore sa svojim kontaktima.

Korisnici također mogu voditi razgovore unutar grupa ili kanala. Funkcije ove stranice su na lijevoj ploči.

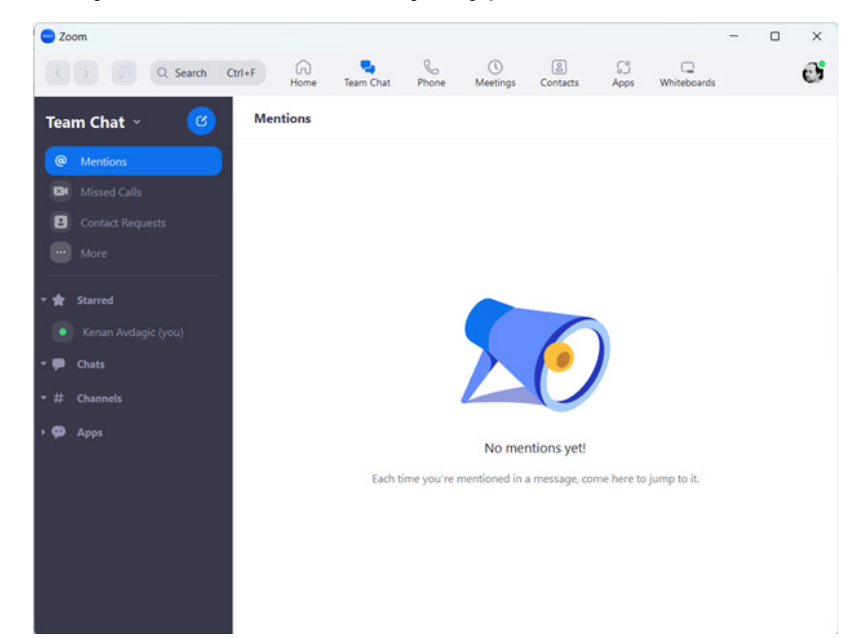

Neke karakteristike stranice za razgovore uključuju:

Okvir za pretragu:

Ovaj okvir za pretragu vam omogućava da tražite kontakt ili kanal.

Mentions (spominjanje):

Pritiskom na ovo dugme pojavit će se sve poruke u kojima ste vi spomenuti.

Missed Calls:

Ova opcija pokazuje sve pozive na koje se niste javili. Možete osobe koje su vas zvale, ponovo pozvati.

Contact Request:

Ovdje se prikazuju sve osobe koje su vam poslale zahtjev da sa vama budu u kontaktu. Možete ih prihvatiti ili odbiti.

Poruke sa zvjezdicom:

Poruke sa zvjezdicom su poruke na koje se želite vratiti kasnije. Sa ovim dugmetom možete vidjeti sve poruke označene zvjezdicom.

Ikona zvijezde: Ovo dodaje kanal ili kontakt na vašu listu sa zvjezdicom.

Ikona oblačić Chat: Ova opcija služi za smještaj svih razgovora, a istovremeno možete započeti i novi razgovor.

#### Rešetka (Channels):

Pritiskom na ovo dugme dobit ćete sve kanale komunikacije sa svojim kontaktima. Možete napraviti novi kanal ili se pridružiti već postojećem.

#### Ikona Apps (Aplikacije):

Ovdje su pohranjenje sve aplikacije koje se mogu koristiti tokom korištenja Zooma, a koje ste vi ranije dodali. Ove aplikacije su razvijene od tkz. treće strane (poput aplikacija na telefonu).

#### *Stranica telefona*

Uz licencu za telefon, možete upućivati pozive putem Zoom. Ova stranica vam omogućava pregled historije poziva, upućivati pozive, pa čak i slušati poruke govorne pošte.

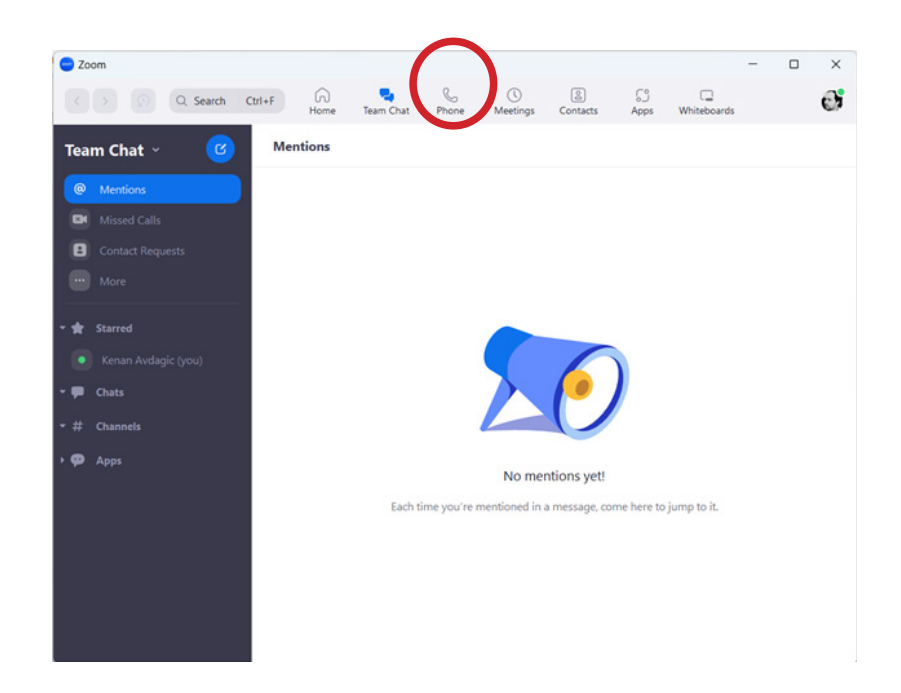

Karakteristike stranice Phone uključuju:

Stranica Historija: Ovo vam omogućava da vidite prethodne pozive. Možete pogledati i izbrisati poziv, zapise i snimke.

#### Stranica Govorna pošta:

Ova stranica vam omogućava slušanje poruka govorne pošte.

Tastatura za biranje: Ovo pruža interfejs u kojem unosite brojeve za odlazne pozive.

#### *Stranica Meetings (sastanci)*

Ovo je čvorište gdje se sastanci postavljaju, zakazuju, uređuju i brišu. Karakteristike ove stranice se mogu vidjeti na lijevoj ploči.

Oni uključuju:

Ikona za dodavanje (+): Ovdje se zakazuju novi sastanci.

Ikona Osvježi:

Ovo dugme će osvježiti listu sastanaka ako ne pronađete vaš zakazani sastanak.

#### Početak:

Ovo dugme pokreće zakazani sastanak koji ste odabrali.

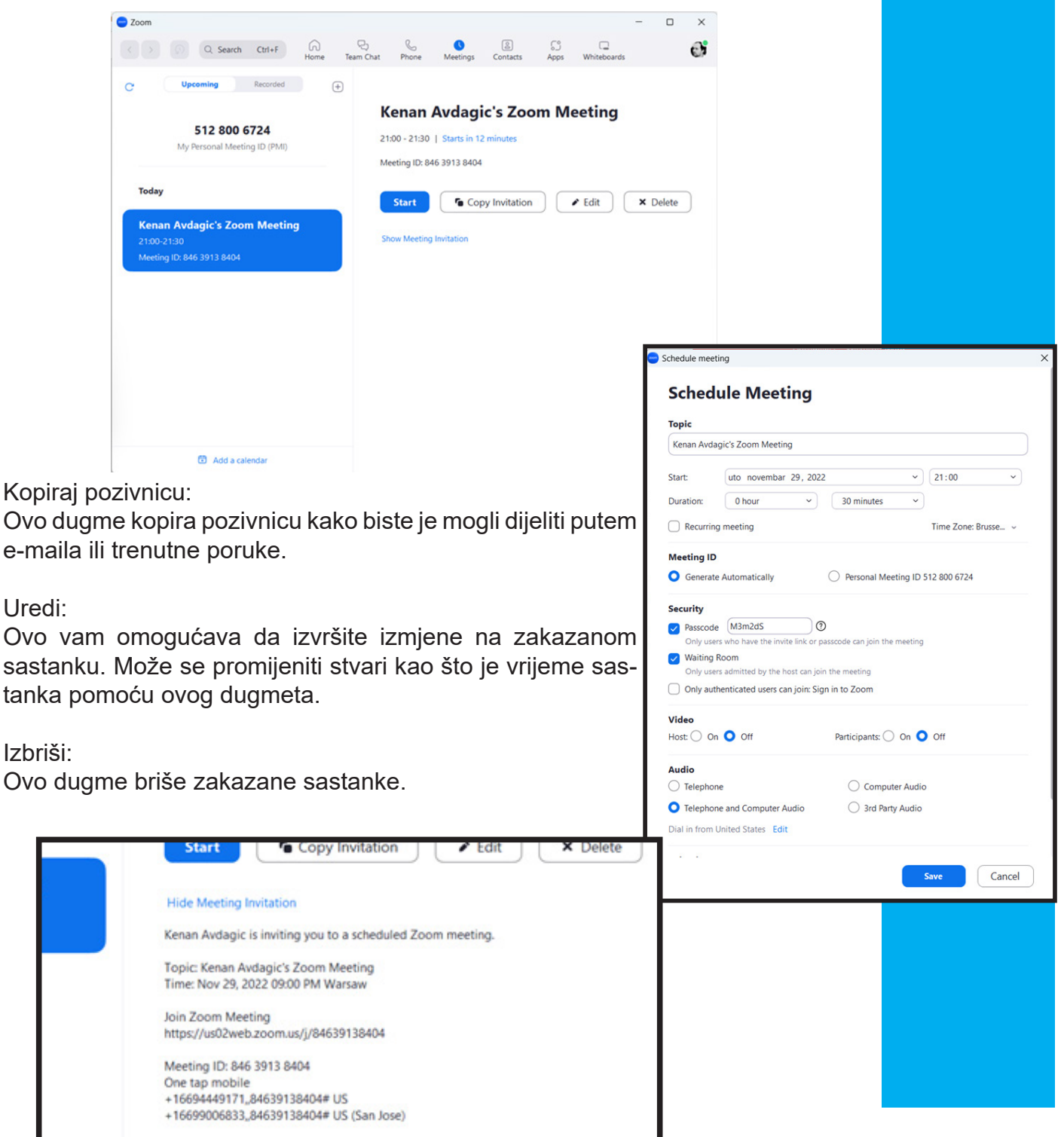

#### *Stranica kontakti*

Ova stranica vam omogućava da upravljate svojim kontaktima. Neke od podređenih kartica ispod ove stranice uključuju:

Moji kontakti:

Ovo je kao imenik u kojem su svi vaši kontakti.Uključuje kontakte označene zvjezdicom, vanjske kontakte, kontakte koje ste dobili kroz aplikacije i kontakte iz Clouda.

Kartica Kanali:

Ovdje direktno dodajete kanale kojima pripadate.

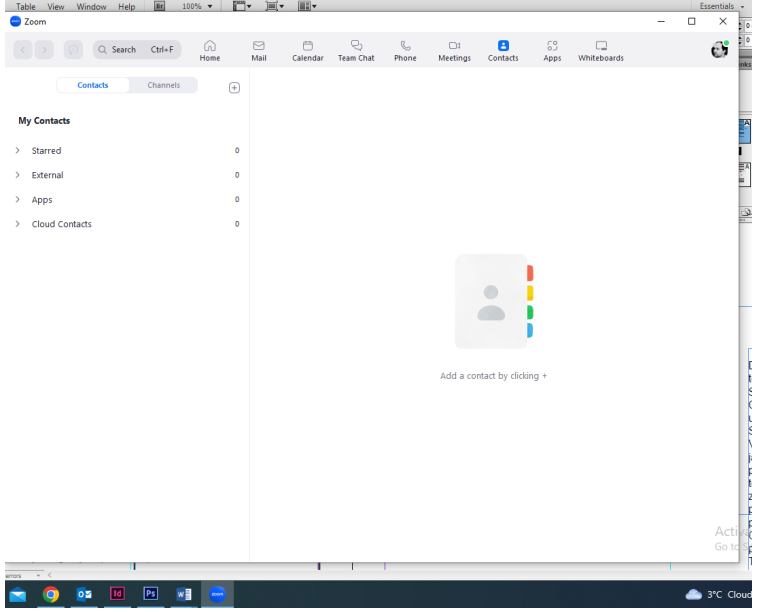

Dodaj ikonu: Ova opcija vam omogućava da kreirate kontakte, grupe i kanale.

#### *Stranica Apps (apslikacije)*

Ovdje upravljate dodatnim aplikacijama koje možete koristiti u okviru Zooma. Aplikacije su kreirane od strane trećih lica.

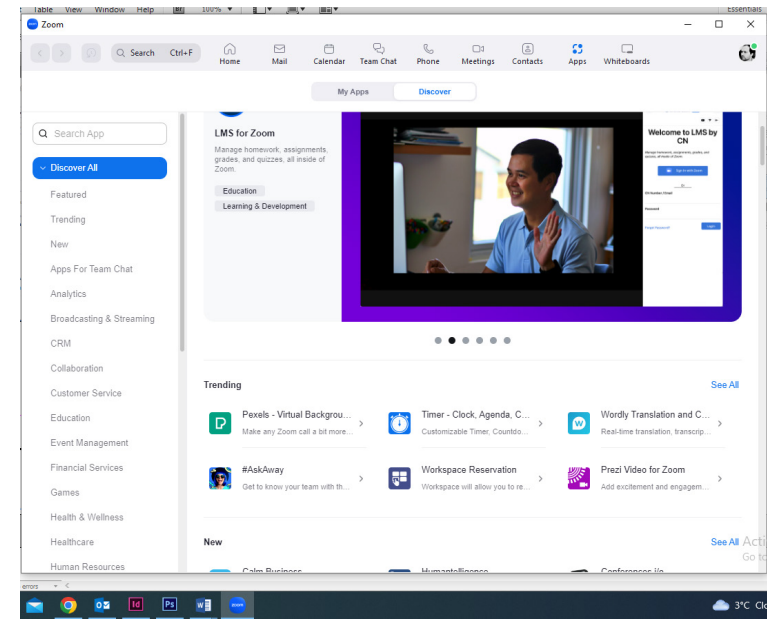

#### *Stranica Bijela tabla (Whiteboards)*

ibj<br>| Ì

Veoma dobra funkcija za održavanje interaktivnih predavanja je korištenje tkz. bijele table (whiteboards). Ovdje možete pripremiti tablu za nastavu pritiskom na dugme "+New".

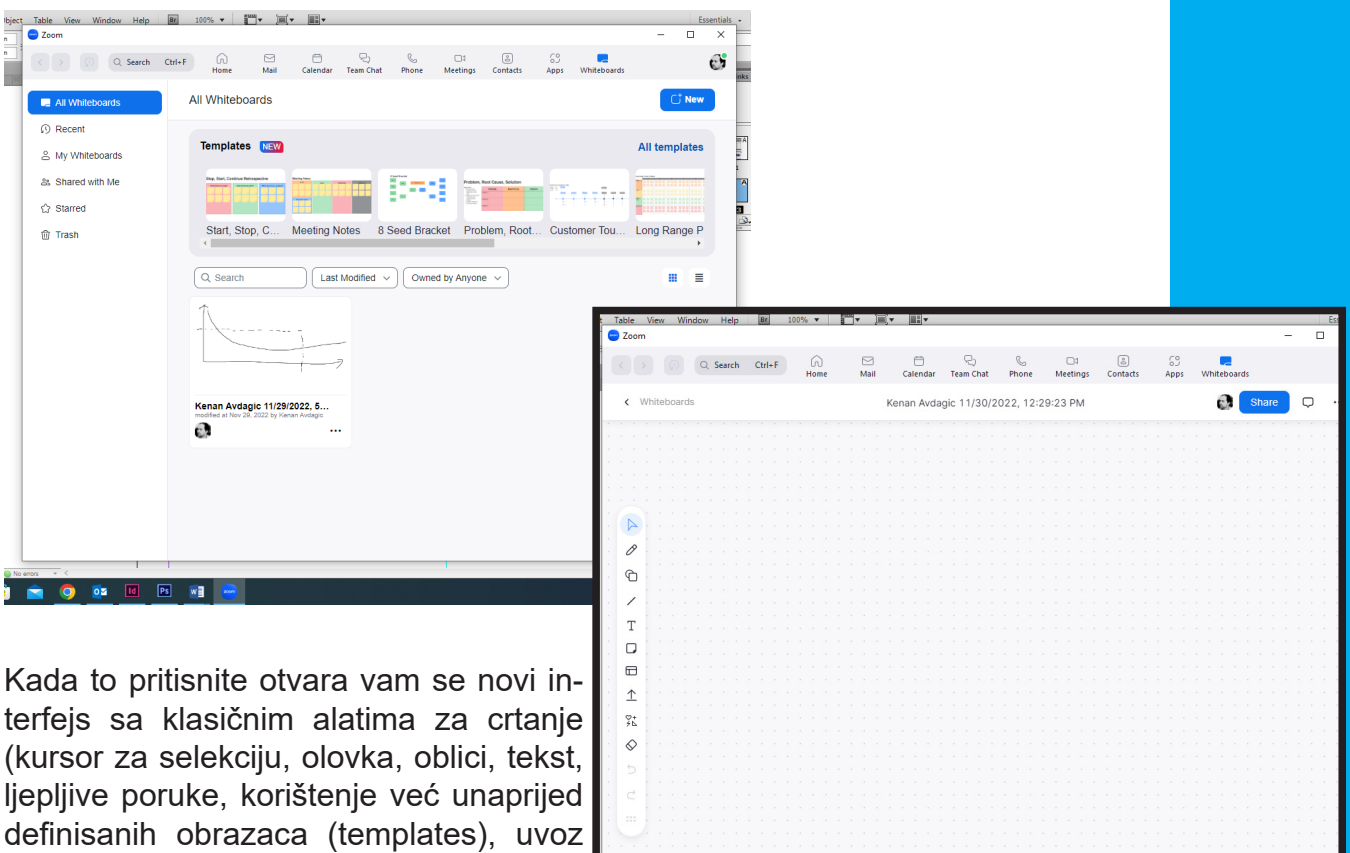

 $\frac{6}{50}$  Who can see what you share here  $\times$ 

 $Q Q 100%$ 

Također, prije samog korištenja napomena da bi ovu opciju koristili potrebno je otići na web stranicu Zoom.us i ući u svoj račun, te otići u postavke, i u dijelu In Meeting (Basic) uključiti opciju Whiteboard Clasic klikom desno na kružić.

PDF i slika, drugi alati i gumica za brisanje). Ono što je važno napomenuti jeste da je moguće koristiti pripremu do 25 MB.

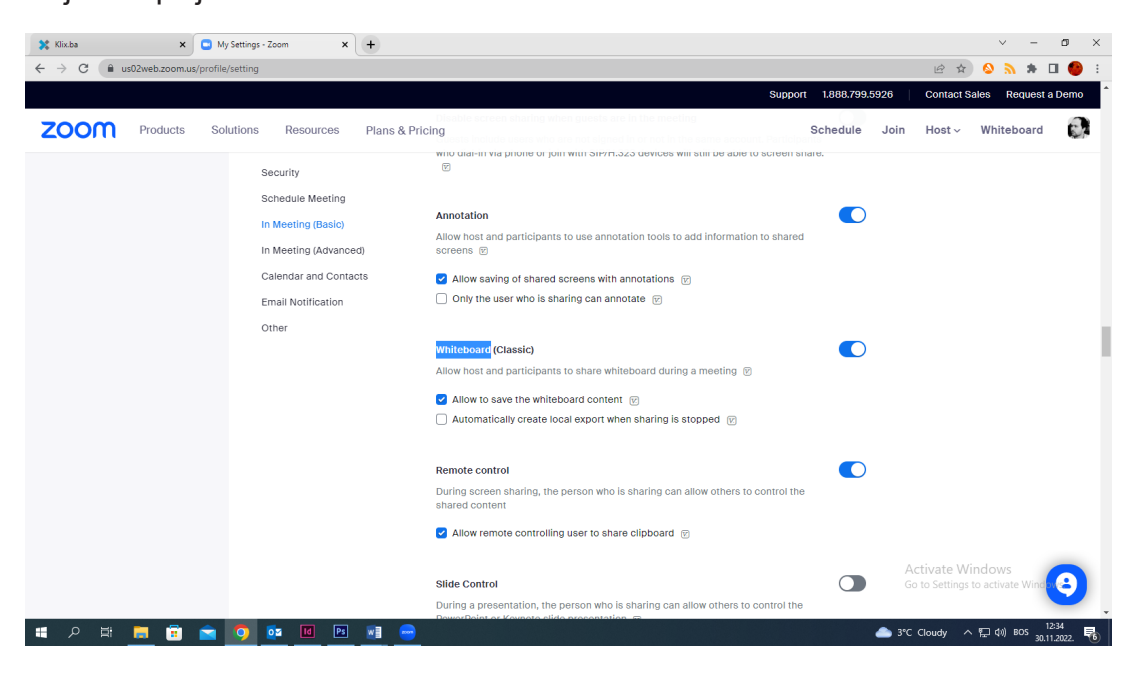

#### *Vrste Zoom naloga*

Funkcije koje imate na Zoom-u zavise od vrste naloga kojim upravljate. Postoje tri vrste računa (koji se nazivaju i planovi). Ovo su: Basic, Pro, Biznis. Ispod je sažetak načina na koji su različiti tipovi naloga i funkcije dostupne korisnicima koji njima upravljaju.

#### Osnovni (besplatni)

Ova vrsta naloga je besplatna i uglavnom za lične sastanke. S ovim korisničkim računom, korisniku je dozvoljeno da ugosti do stotinu učesnika/ca koji su pozvani na sastanak, a koji je zakazao korisnik. Ograničenje od 40 minuta na svim grupnim sastancima. Korisnik također uživa neograničeno broj sastanaka kao i mnoge druge korisne podfunkcije kao što su video konferencije, web konferencije, grupna saradnja i Sigurnosne funkcije Zoom-a.

#### Pro

Ovo je plaćeni račun koji korisniku omogućava neograničene sastanke po cijeni od 13,99 EUR mjesečno po hostu. Pro račun je odličan za male timove i podržava sve osnovne funkcije. Pored toga, korisnik ima mogućnost korištenja Anketa (Poll), što nije dozvoljeno u Basic načinu.

Sastanci na ovom računu imaju ograničenje trajanja od 24 sata. Korisnik takođe ima privilegiju da snima sastanke ili MP4 ili M4A formati direktno u Zoom Cloud, za kasnije preuzimanje.

#### Biznis

Ovaj način uključuje sve funkcije dostupne u Pro, ali za razliku od Pro korisnika, Biznis korisnik dobija 300 učesnika, uz mogućnost dodavanja više. Cijena je 18.99 EUR.

Nadogradnja vašeg Zoom računa

Možete migrirati s jedne vrste računa na drugu. Možete se čak i preseliti iz Pro plana do Biznis plana.

Evo kako to učiniti:

1. Prijavite se na svoj Zoom nalog na mreži.

2. Odaberite Upravljanje računom, a zatim odaberite opciju Naplata.

3. Kliknite na karticu Trenutni plan i zatim odaberite Nadogradnja plana.

4. Odaberite Upgrade to Biznis da nadogradite svoj plan. Možete odaberite bilo koji drugi plan ako želite.

5. Odaberite broj licenci koji će vam trebati i odaberite način plaćanja. Postoje opcije za mjesečne i

godišnji planovi naplate.

6. Kliknite na Nastavi da odete na stranicu za plaćanje.

7. Na stranici za plaćanje možete se slobodno vratiti i izvršiti promjene ako tako želite. Stranica za plaćanje je mjesto gdje se izvrši uplata. Nakon što izvršite svaki unos kliknite na nadogradnji sada.

8. Nakon stranice za potvrdu koja sadrži sažetak vašeg plana pojavit će se kupovina. Kliknite na Potvrdi da potvrdite svoju kupovinu.

9. Bit će poslana potvrda da vas obavijesti da je kupovina bila uspješna.

# **DIO DVA**

# **Hosting Meetings (Domaćinstvo sastancima)**

Ovo poglavlje govori o tome kako organizirati sastanke i pozvati ljude na sastanke. Također ćete naučiti kako se pridružiti sastancima sa različitih platformi uključujući telefon.

#### *Kako biti domaćin sastanka*

Sa svojim Zoom nalogom, možete organizovati sastanke i pozvati ljude da se pridruže.

To se radi ovako:

- 1. Prijavite se u svoju aplikaciju.
- 2. Kliknite na stranicu Sastanci.

3. Kliknite na karticu Upcoming, bit će ih nekoliko zakazanih sastanaka tamo. Kliknite na sastanak koji želite započeti onda će se pojaviti više opcija.

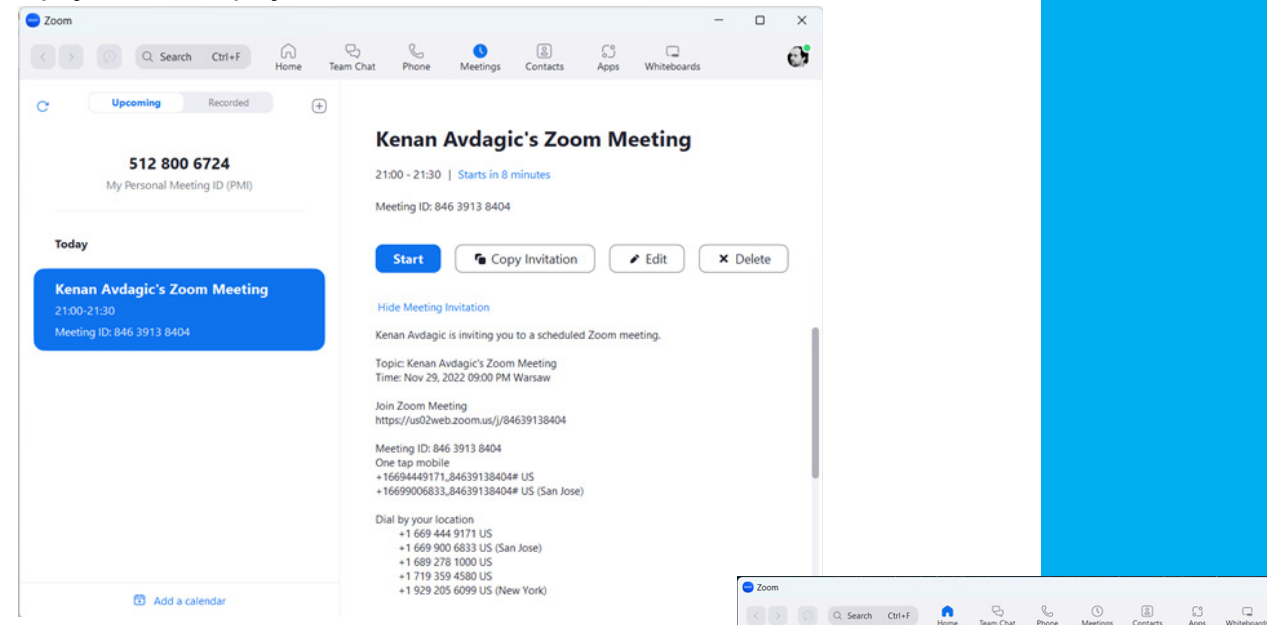

4. Kliknite na Start. Sastanak će početi.

#### *Postavljanje ponavljajućih sastanaka*

Možete postaviti sastanke tako da se ponavljaju. Na ovaj način ne morate postavljati svaki put za svaki sastanak. Ovaj sistem dobro radi za sedmične ili mjesečne sastanke.

Za postavljanje ponavljajućih sastanaka na Zoom klijentu: 1. Pokrenite svoju aplikaciju Zoom i prijavite se.

2. Kliknite na ikonu Schedule (raspored). Prikazana je ikona rasporeda sa strane.

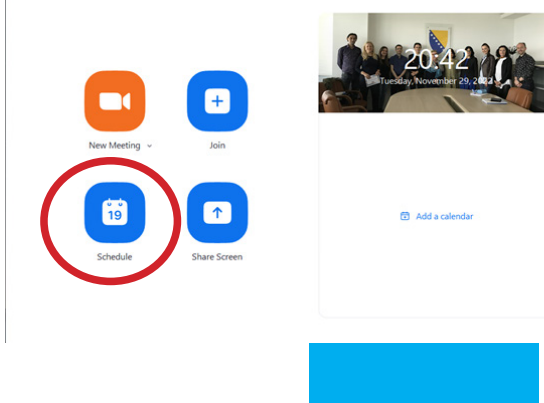

3. Odaberite postavke za sastanak koji postavljate.

4. Označite polje za potvrdu Ponavljajući sastanak (Recurring meeting).

5. Otvorite svoj kalendar i podesite da se sastanak ponovi.

#### *Kako pozvati ljude na sastanak*

Možete pozvati ljude da se pridruže sastancima koje ste zakazali ili čak sastancima koji su trenutno u toku. Pozivate ljude na sastanak putem:

1. Prijavljivanje u vašu Zoom aplikaciju

2. Započnite(New Meeting) ili se pridružite (Join) sastanku 3. Odaberite Upravljanje učesnicima (ako ste vi taj koji hostujete sastanak) ili Učesnici.

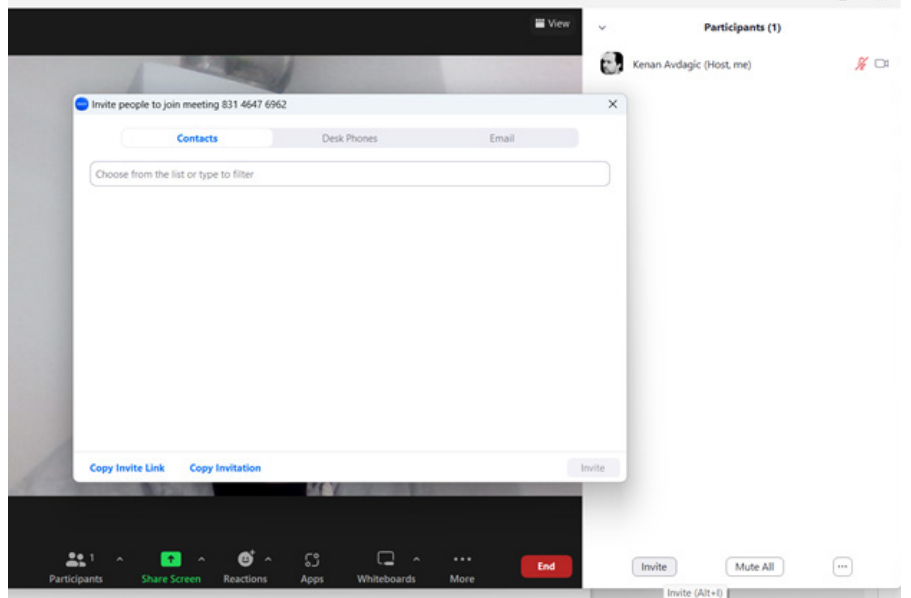

4. Odaberite Pozovi. Ovo dugme se nalazi na dnu panel učesnika.

5. Odaberite pogodan način pozivanja. Metode pozivanja uključuju e-mail, kontakte ili URL.

Za slanje pozivnica putem e-pošte

1. Kliknite na opciju Pozovi putem email.

2. Odaberite uslugu e-mail (Google, Yahoomail ili Zadana usluga e- mail).

3. Dodajte adrese primaoca i pošaljite mailove. Poziv mailovi će sadržavati informacije koje primaocu trebaju da se pridruže sastanku.

Slanje pozivnica preko kontakata

1. Odaberite karticu Poziv putem kontakata.

2. Izaberite ime kontakta sa liste kontakata ili koristite funkciju pretraživanja za njihovo traženje.

3. Kada pronađete kontakt koji želite da pozovete, izaberite ga.

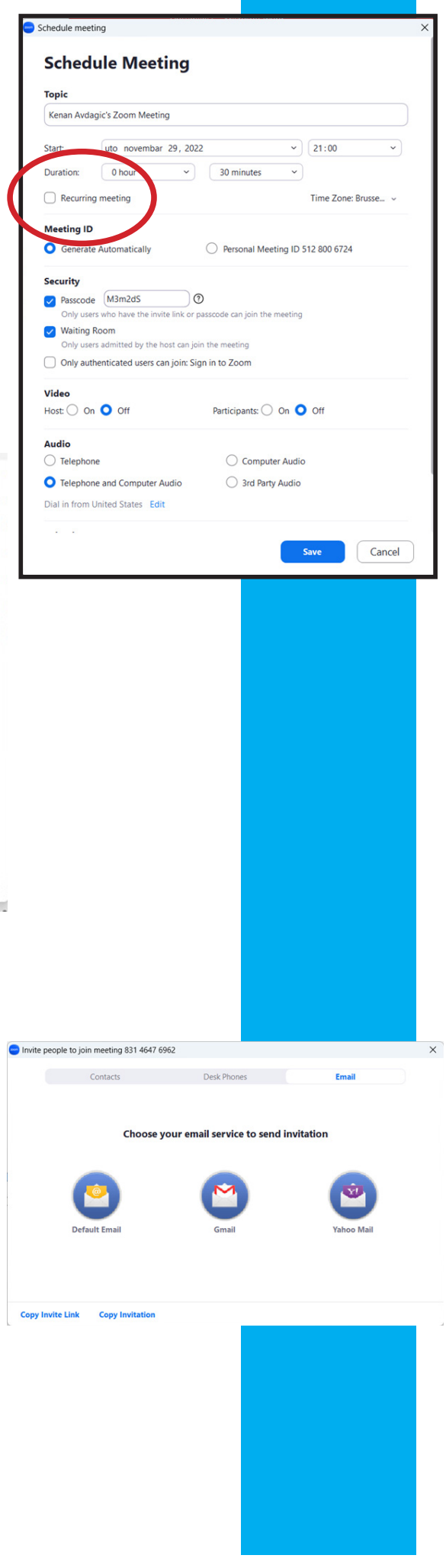

Također možete odabrati više kontakata. 4. Kliknite na Pozovi.

Slanje pozivnica putem URL-a ili teksta poziva

Kliknite na Kopiraj URL:

Ovo kopira URL pozivnice u međuspremnik i omogućava vam da ga zalijepite bilo gdje.

Kopiraj pozivnicu: Ovo vam omogućava da kopirate vezu i poruku pozivnice u međuspremnik. Na ovaj način kada ga zalijepite, dolazi puna pozivna poruka. Ovo se može koristiti u chat sobama, tekstualnim porukama, društvenim mrežama.

#### *Pridruživanje Zoom sastanku*

Kao što postoji nekoliko načina slanja pozivnica, postoji nekoliko načina pridruživanja sastanku. Možete se pridružiti putem linka, preko Zoom web stranice, putem Zoom aplikacije ili telefona. Međutim, možete se pridružiti samo sastanku koji je domaćin započeo. Osim u slučajevima kada domaćin tako odredi sastanak da se učesnici mogu pridružiti sastanku prije domaćina.

Pridruživanje sastanku iz aplikacije

- 1. Pokrenite aplikaciju i prijavite se.
- 2. Kliknite na dugme Pridruži se (Join)
- 3. Unesite ID sastanka (napisano je u pozivnici e-mail)
- 4. Unesite svoje ime

5. Odaberite da li želite da se pridružite sastanku sa video ili audio uključenim opcijama.

Pridruživanje sastanku putem linka e-mail

1. Da biste se pridružili putem e- mail, morate primiti e- mail od domaćina.

- 2. Kliknite na link u e- mail koja vas poziva na sastanak.
- 3. Bićete preusmjereni na sastanak.

Pridruživanje sastanku putem Zoom web stranice

- 1. Posjetite web stranicu Zoom.
- 2. Prijavite se na svoj račun.
- 3. Kliknite na karticu Moji sastanci.

4. Odaberite sastanak kojem želite da se pridružite i kliknite na sastanak.

Pridruživanje sastanku putem telefona

1. U mailu koji vas poziva na sastanak, bit ćete dostavljeni sa pozivnim brojevima za različite lokacije.

2. Identifikujte odgovarajući broj za vašu zemlju tj. prebivalište.

3. Birajte broj sa svog telefona.

Imajte na umu da vaša telefonska kompanija može dodatno naplatiti ove pozive.

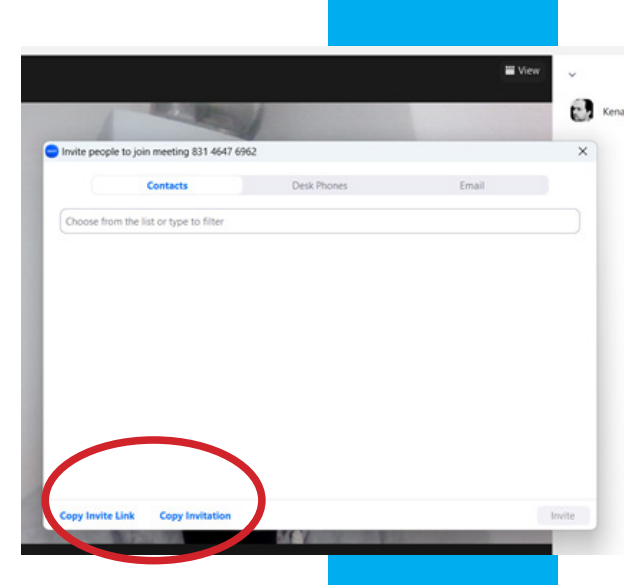

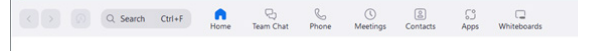

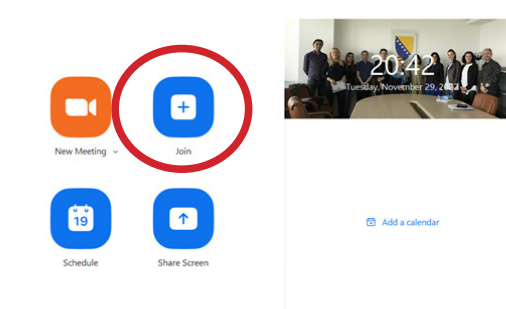

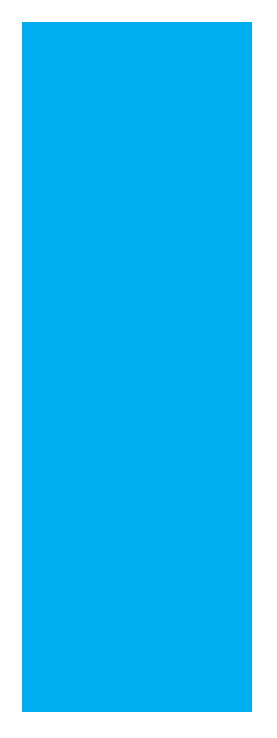

# **DIO TRI**

### **Upravljanje Zoom sastancima**

#### *Mute (audio)*

Ikona mikrofon omogućava vam da isključite svoj zvuk kada vi ne govorite, tako da ne ometate druge u sastanku.

#### *Start/Stop video*

Ova opcija vam daje mogućnost uključivanja/isključivanja vaše video kamere.

#### *Upravljanje učesnicima*

Upravljanje učesnicima uključuje mnogo radnji. Evo kako upravljati učesnicima webinara:

1. Kliknite na karticu Učesnici u kontrolnoj traci.

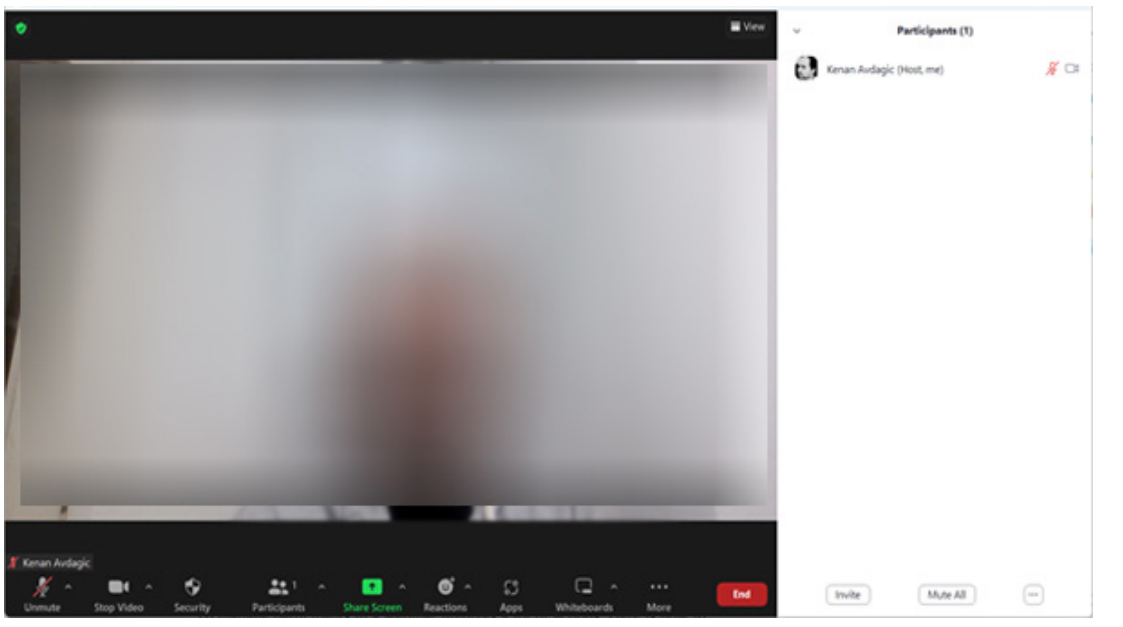

2. Panel Učesnici će se pojaviti na desnoj strani ekrana. Domaćini i drugi polaznici će biti navedeni u karticama ispod panela. Koristite miš da zadržite pokazivač iznad imena korisnika i kliknite više (more).

Ove funkcije će se pojaviti:

Utišaj/Uključi zvuk: Ovo isključuje zvuk panelista. Chat: Otvara prozor za pisanje tako da članovi mogu slati poruke panelisti.

Make Host: Ovo dodjeljuje panelisti privilegiju da bude domaćin. Tamo međutim može biti samo jedan domaćin za sastanak.

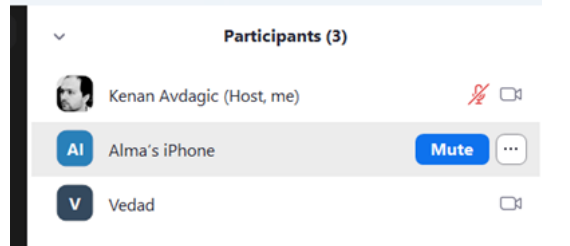

Make Co-Host: Ovo dodjeljuje panellisti privilegiju da bude sudomaćin. Za sastanak može biti više sudomaćina.

Promjena uloge u učesnik: Koristite ovo dugme da povučete privilegiju biti domaćin od osobe.

Zabrani/Dozvoli snimanje: Ovo određuje da li učesnici mogu snimati sastanak na njihovim uređajima.

Preimenuj: Ovo vam omogućava da promijenite ime paneliste koje bi bilo prikazano na sastanku.

Stavi na čekanje: Ovo vam omogućava da privremeno zabranite učesniku pristup sastanku.

Ukloni: Ovo dugme uklanja panelistu sa sastanka.

#### *Dijeljenje ekrana*

Možete dijeliti sadržaj svog ekrana tokom sastanka (koraci opisani u nastavku):

1. Izaberite dugme Podijeli ekran na kontrolnoj traci sastanka.

2. Izaberite ekran koji želite da podelite sa učesnicima. To može biti otvorena aplikacija na vašem računaru, desktopu.

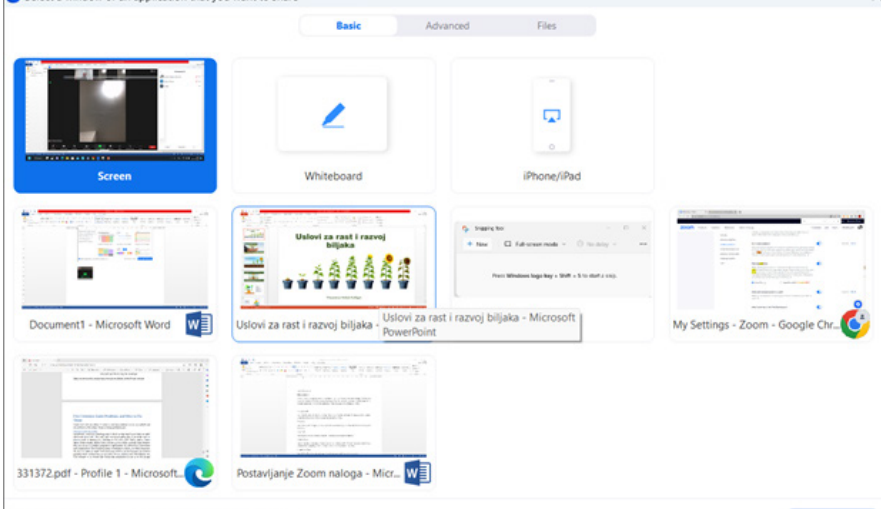

 $\Box$  Share sound  $\sim$   $\Box$  Optimize for video clip  $\circled{0}$ 

3. Možete odlučiti da uključite dodatne funkcije kao što su:

a. Dijeli zvuk računara: Ovo omogućava reprodukciju zvuka kompjutera koji će se emitovati na sastanku svim polaznicima.

b. Označite Optimizacija za video snimak preko cijelog ekrana: označite ovo polje ako želite podijeliti video u načinu preko cijelog ekrana.

4. Kliknite na Podijeli da podijelite ekran.

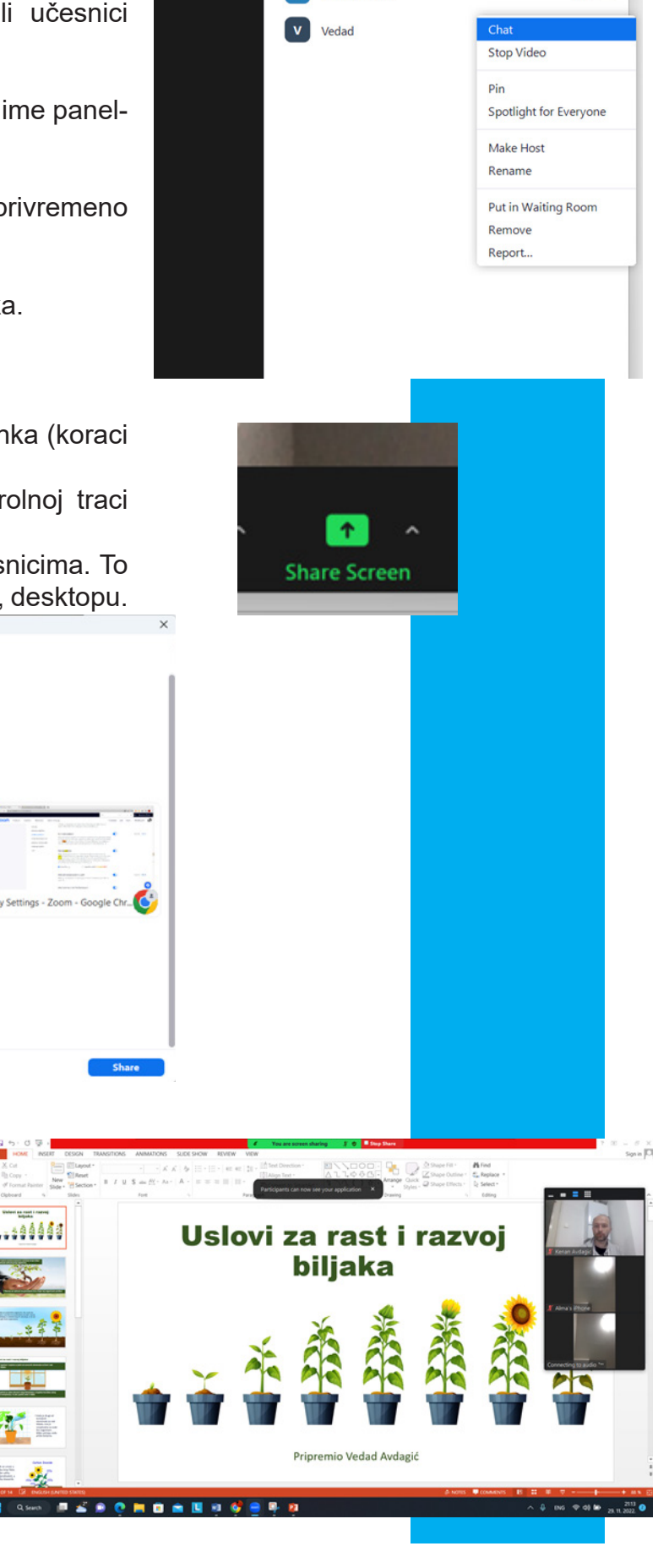

**W** View

e.

 $\Box$  $\times$ 

 $X \cap$ 

 $\cancel{2}$ 

**Participants (3)** 

Kenan Avdagic (Host, me)

Alma's iPhone

Kreiranje ankete

 $\begin{bmatrix} a & b \\ c & d \end{bmatrix}$  (a)  $\begin{bmatrix} a & b \\ c & d \end{bmatrix}$  (b)  $\begin{bmatrix} a & b \\ d & d \end{bmatrix}$  (b)  $\begin{bmatrix} a & b \\ d & d \end{bmatrix}$ 

Ankete vam pomažu da prikupite mišljenja učesnika sastanka.

1. Posjetite stranicu Sastanci (prvo se logujte na svoj račun na web stranicu Zoom.us) i odaberite sastanak za koji želite da kreirate anketu.

2. Skrolujte kroz opcije, a zatim izaberite Anketa (Poll). Kliknite Dodaj i počnite da pravite anketu.

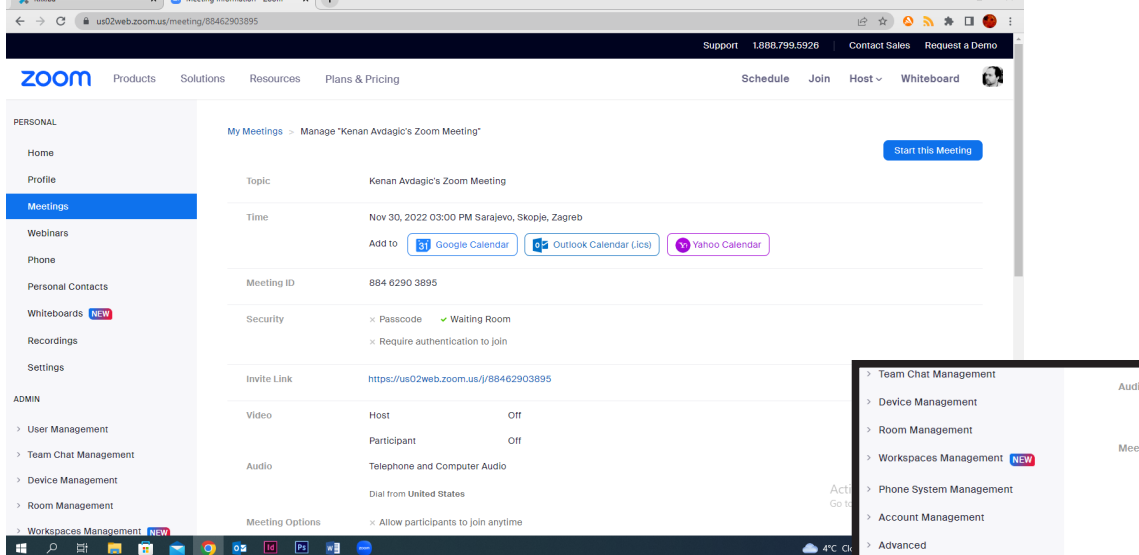

3. Unesite naslov ankete i unesite svoje prvo pitanje. Takođe možete odlučiti da li želite odgovore anonimne i da li želite višestruki izbor pitanja.

4. Unesite odgovore na vaša pitanja i kliknite na Sačuvaj.

5. Kliknite Dodaj pitanje da dodate pitanja. Da dodate još ankete ponovite korak 2.

Sastanak može imati do 25 glasova i ne više.

#### Pokretanje ankete

Prije pokretanja anketa u Zoom, prvo napomena da se ova opcija može koristiti samo u plaćenim licencama kao što su Pro i Biznis. Kada imate ovu mogućnost (plaćenu licencu) morate ući u postavke vašeg računa na web stranici Zoom. us, zatim naći opciju In Meeting (Advanced) te uključiti opciju Poll klikom desno na kružić.

1. Započnite sastanak prema rasporedu. To mora biti sas-

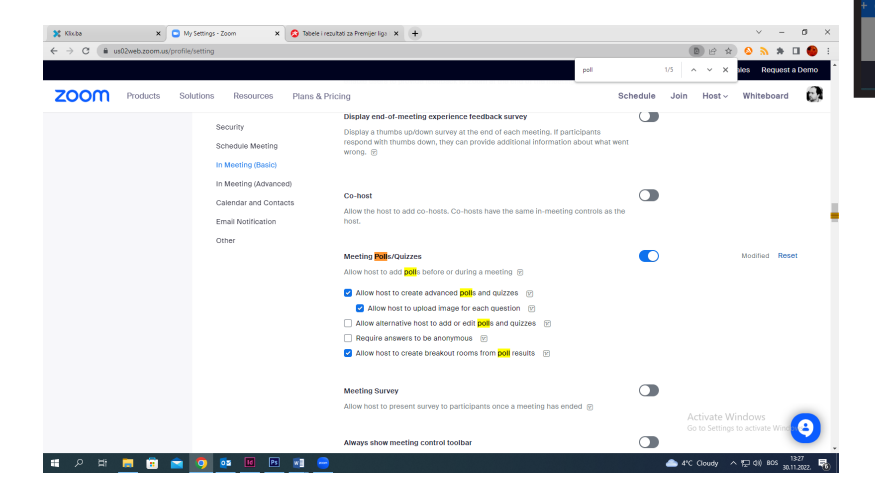

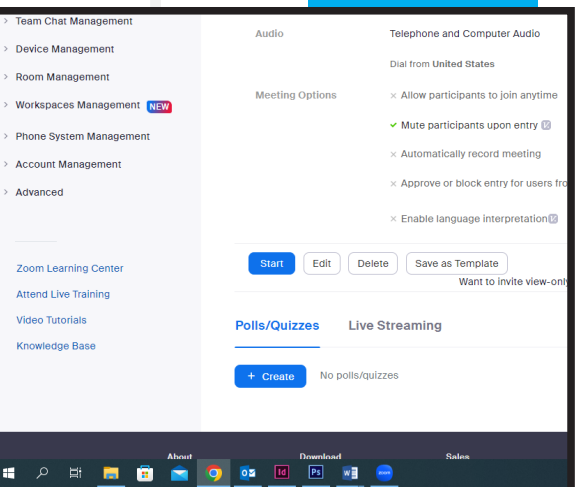

 $V = R V$ 

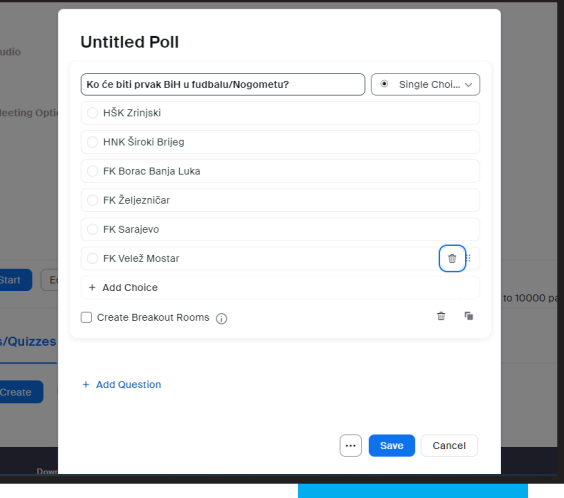

tanak za koi je anketa kreirana.

- 2. Kliknite na Polling u traci menija.
- 3. Odaberite anketu koju želite da pokrenete.
- 4. Odaberite Pokreni anketu.

5. Nakon pokretanja, od učesnika će biti zatraženo da odgovore pitanja. Domaćin će vidjeti rezultate uživo.

6. Anketu možete prekinuti klikom na Završi anketu.<br>**Will a** zoomMeting

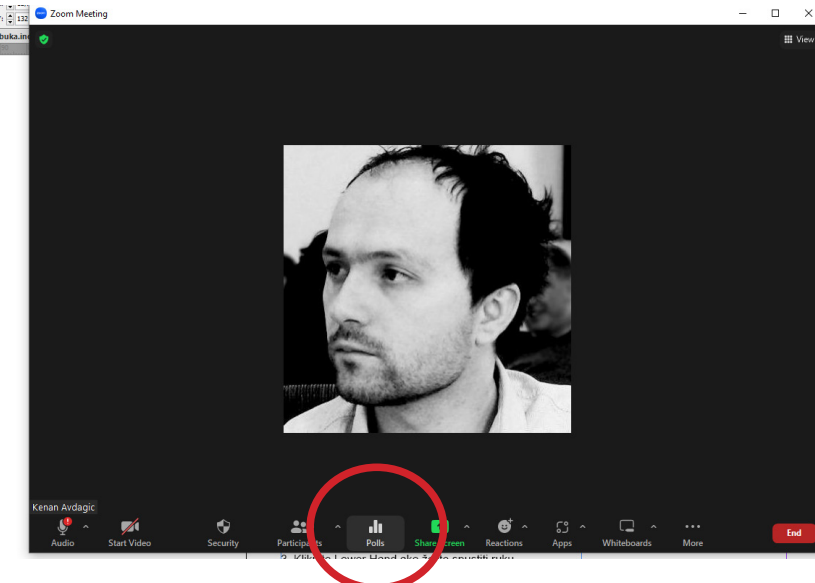

7. Domaćin može podijeliti rezultate ankete klikom na Podijeli rezultati.

#### *Dizanje ruku na sastanku*

Podizanje ruku tokom sastanka je način na koji učesnik skreće pažnju domaćinu. Podizanje ruku takođe pokazuje da učesnici imaju nešto da kažu i traže dozvolu da govore. Da bi ova opcija bila uključena, morate ući u postavke vašeg računa na web stranici Zoom.us, zatim naći opciju In Meeting (Basic) te uključiti opciju Meeting reactions klikom desno na kružić.

1. Odaberite opciju Podigni ruku u Reactions dijelu kontrolne trake.

- 2. Domaćin dobija obavijest da su vaše ruke podignute.
- 3. Kliknite Lower Hand ako želite spustiti ruku.

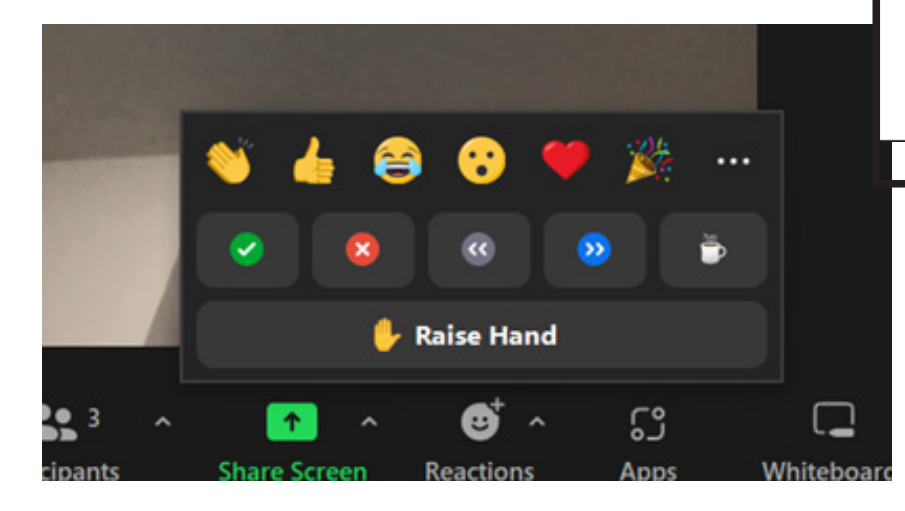

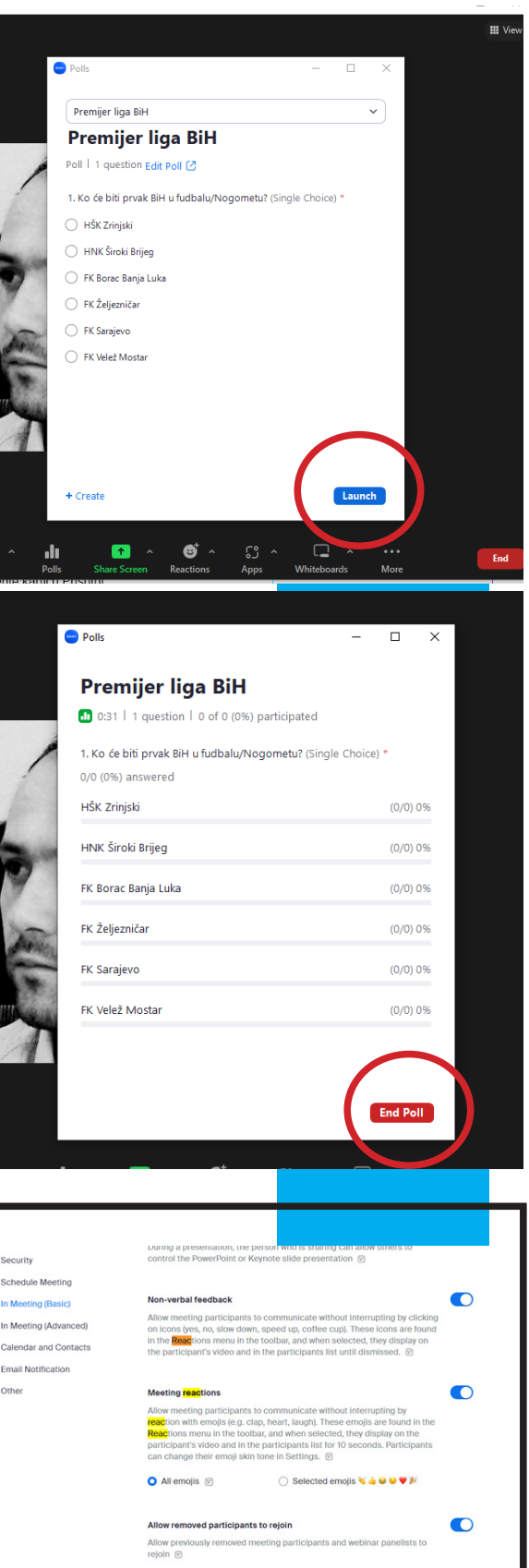

Show invitee list in the Participants panel

 $\bullet$ 

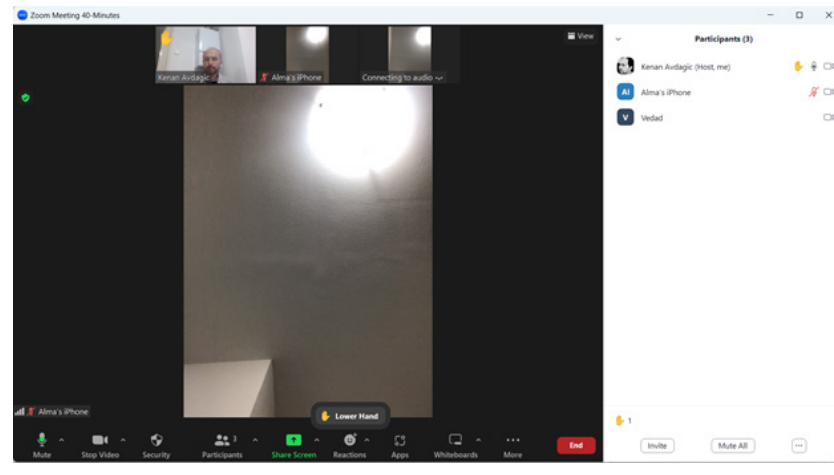

Upravljanje podignutim rukama kao domaćin ili panelista

Bićete obavješteni kada učesnici dignu ruke. Također možete provjeriti koje ruke se podižu gledanjem liste učesnika u ovim koracima:

- 1. Izaberite Učesnici u kontrolama sastanka.
- 2. Odaberite karticu Prisutni.

3. Zadržite pokazivač miša iznad učesnika da biste otkrili dalje opcije. Ove opcije uključuju:

Dozvoli razgovor: Ovo uključuje učesnika i omogućava mu da to učini, te da počne govoriti.

Onemogući razgovor: Ovo osobi ukida privilegije govora.

Donja ruka: Ovo spušta podignutu ruku i spušta je dolje. Uzdignute ruke su obično više.

Spustite sve ruke: Ovo dugme spušta sve podignute ruke.

#### *Razgovori na sastanku*

Ova funkcija omogućava domaćinu i učesnicima da razmjenjuju tekst tokom sastanaka. Učesnici također mogu razmjenjivati poruke između sebe tokom sastanaka.

1. Kliknite na Chat na kontrolnom meniju sastanka. Ako koristite mobilnom uređaju, kliknite na Učesnici, zatim Chat. 2. Prozor za razgovor će se pokrenuti na desnoj strani ekrana.

3. Unesite svoju poruku u predviđeno polje i pritisnite Enter da pošaljite svoju poruku.

4. Da biste poslali poruku određenoj osobi, kliknite na padajuću strelicu pored Prima. To će promijeniti željenog primaoca. Domaćin može slati poruke panelistima, svim učesnicima ili konkretnoj osobi.

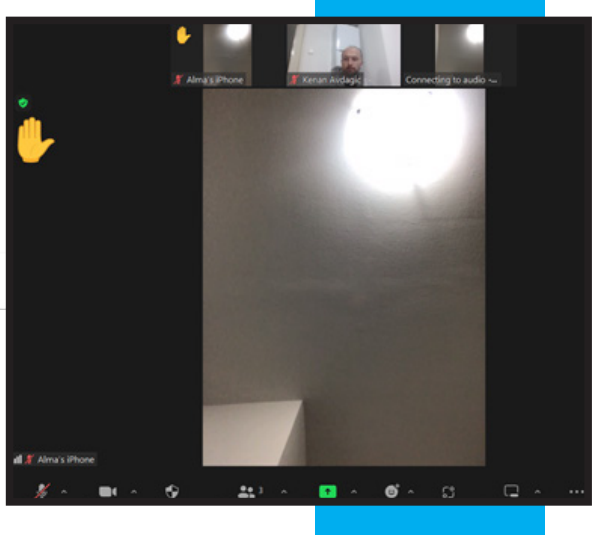

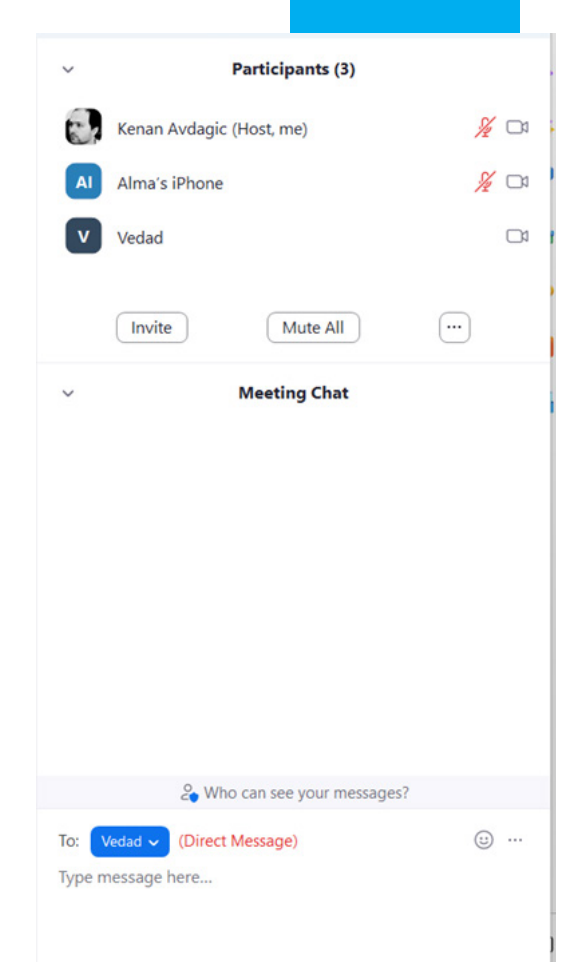

#### *Whiteboards (bijele table)*

Klikom na ovo dugme omogućuje vam korištenje table, čiste, nove ili korištenje već ranije pripremljene, a o čemu smo ranije pisali.

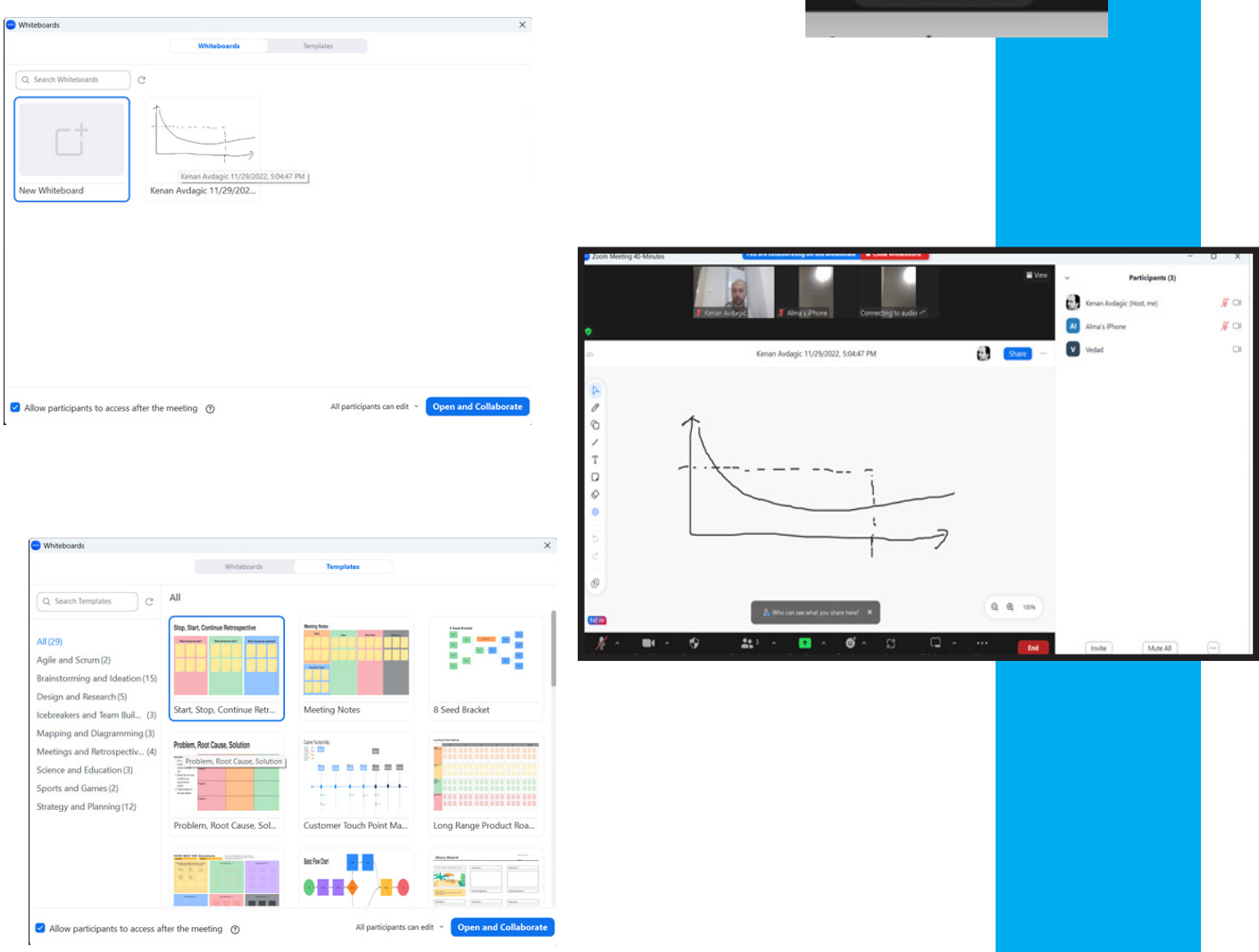

*Snimanje Zoom sastanaka*

Korisnici mogu snimati sastanke i kasnije ih slušati ili gledati. Imate mogućnost snimanja samo u audio ili video formatu. Audio formati će biti sačuvani u M4A formatu. Domaćini također mogu odlučiti da sačuvaju snimljene video zapise i audio u oblaku. Polaznici, međutim, mogu snimati sastanke na svom lokalnom uređaju.

Za transkripte tekstualnih razgovora, mogu se preuzeti u TXT formatu.

#### *Pokretanje snimanja*

Polaznici imaju mogućnost snimanja sastanak na svojim lo-ne zoom toolbar. kalnim uređajima. Za snimanje na vašem uređaju:

1. Pridružite se sastanku koji je u toku.

2. Odaberite dugme Snimi od dostupnih opcija na Zoom traci pod ... (More).

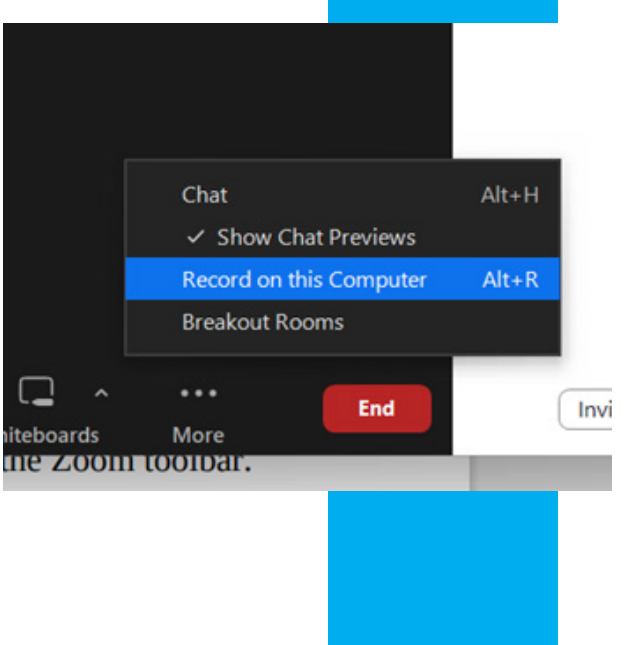

Whiteboard

3. Odaberite Snimi na ovom računaru da započnete snimanie.

4. Koristite dugme Pauza/Zaustavi snimanje da kontrolišete proces snimanja.

#### *Korištenje virtuelnih pozadina*

Uz Zoom, možete koristiti virtuelne pozadine. Sa virtuelnim pozadinama, možete ukloniti neuredne pozadine. Ovo vam daje profesionalni nastup na sastancima. Ova funkcija vam omogućava da prikažete sliku ili video u pozadini. Da bi koristili ovu funkciju potrebna vam je jednobojna pozadina da biste iskoristili funkciju virtuelne pozadine.

Omogućavanje virtuelne pozadine za vaš nalog

Ovo uključuje funkciju virtuelnog naloga za sve korisnike u vašoj organizaciji.

- 1. Prijavite se na svoj Zoom nalog kao administrator.
- 2. Kliknite na Postavke računa.
- 3. Uključite funkciju virtuelne pozadine na sastanku tab.

4. Ako želite da postane obavezna funkcija za sve korisnike pod nalogom, možete zaključati funkciju klikom na ikonu katanca.

Da bi ova funkcija stupila na snagu, morat ćete se odjaviti i ponovo prijaviti.

Postavljanje virtuelne pozadine za upotrebu

- 1. Prijavite se na Zoom online.
- 2. Kliknite na svoju sliku profila.
- 3. Kliknite na Postavke.
- 4. Odaberite Virtual Background.

5. Uključite ovu funkciju tako što će kliknuti na kružić desno.

7. Odaberite sliku među dostupnim opcijama ili kliknite + upload svoju sliku ili video.

Uvijek se pobrinite da koristite jednobojnu boju pozadine. Ako želite da prestanete da koristite Virtualnu pozadinu, kliknite na Ništa umjesto da odaberete bilo koju pozadinu.

Omogućavanje virtuelne pozadine tokom sastanka

Kada omogućite virtuelnu pozadinu, možete je uključiti tokom sastanka.

1. Tokom sastanka, kliknite na strelicu okrenutu prema gore  $(^\wedge)$ .

2. Kliknite Izaberi virtuelnu pozadinu.

3. Možda ćete morati preuzeti paket virtuelne pozadine za upotrebu. Preuzmite ga kada se to od vas zatraži.

4. Možete odabrati pozadinu koju želite koristiti u Zoom room.

5. Kada odaberete pozadinu koju želite koristiti, kliknite Gotovo.

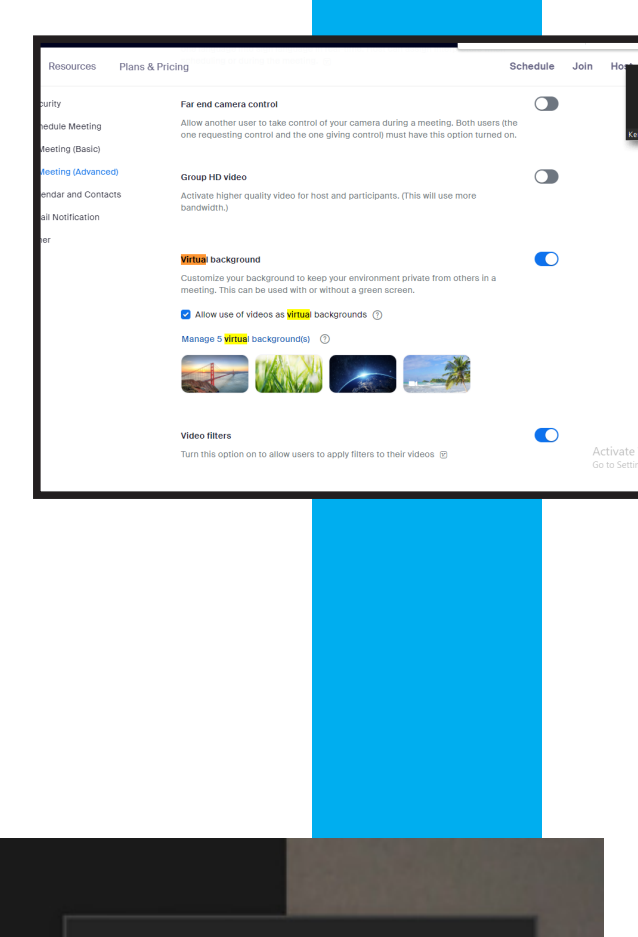

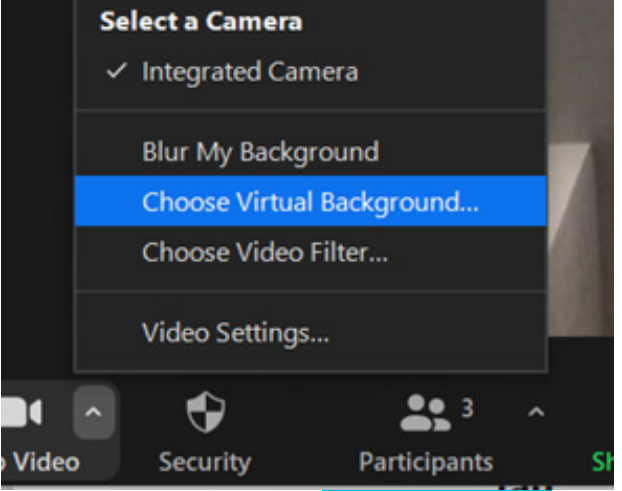

#### *Breakout rooms*

Ova opcija vam omogućava da veliki broj učesnika podijelite u grupe, te da oni rade u grupama zadatke koje vi odredite. Prije korištenja ove opcije istu morate omogućiti na web stranici Zoom.us, tako što ćete se logirati sa svojim računom, te odabrati postavke. Zatim, odaberite opciju Breakout rooms – Meeting i ukljičite klikom desno na kružić.

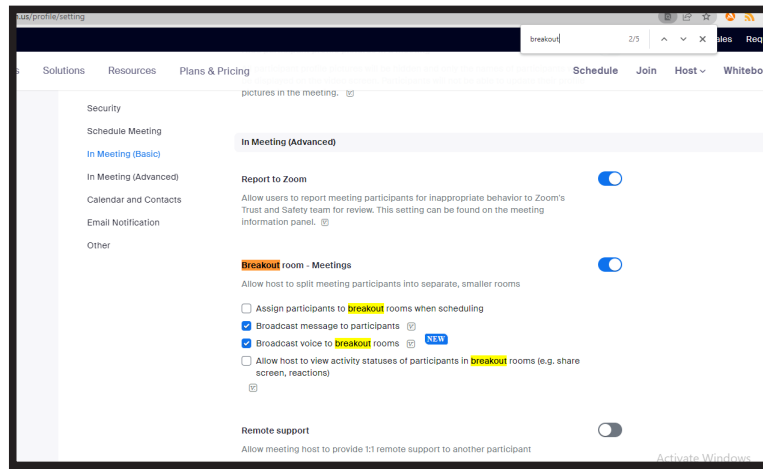

Tokom sastanka, pritisnite dugme ... More, te odaberite opciju Breakout rooms i pokrenut će se podijela u grupe. Definišite da li vi želite ručno odabrati sastave grupe ili da to učini zoom slučajnim izborom. Također, možete odabrati broj radnih grupa.

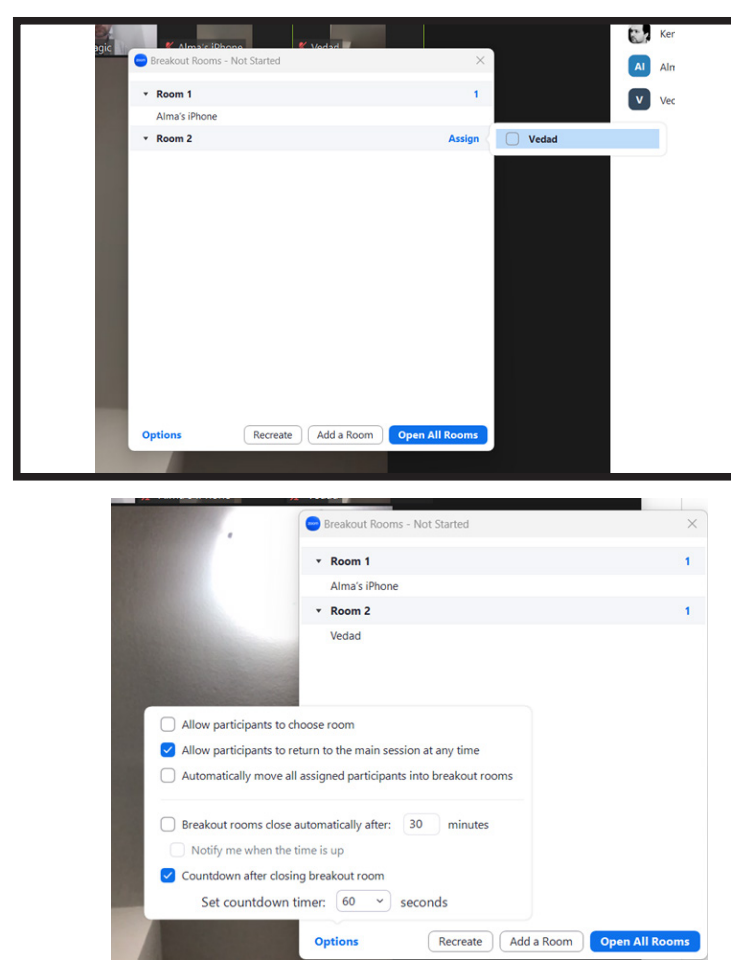

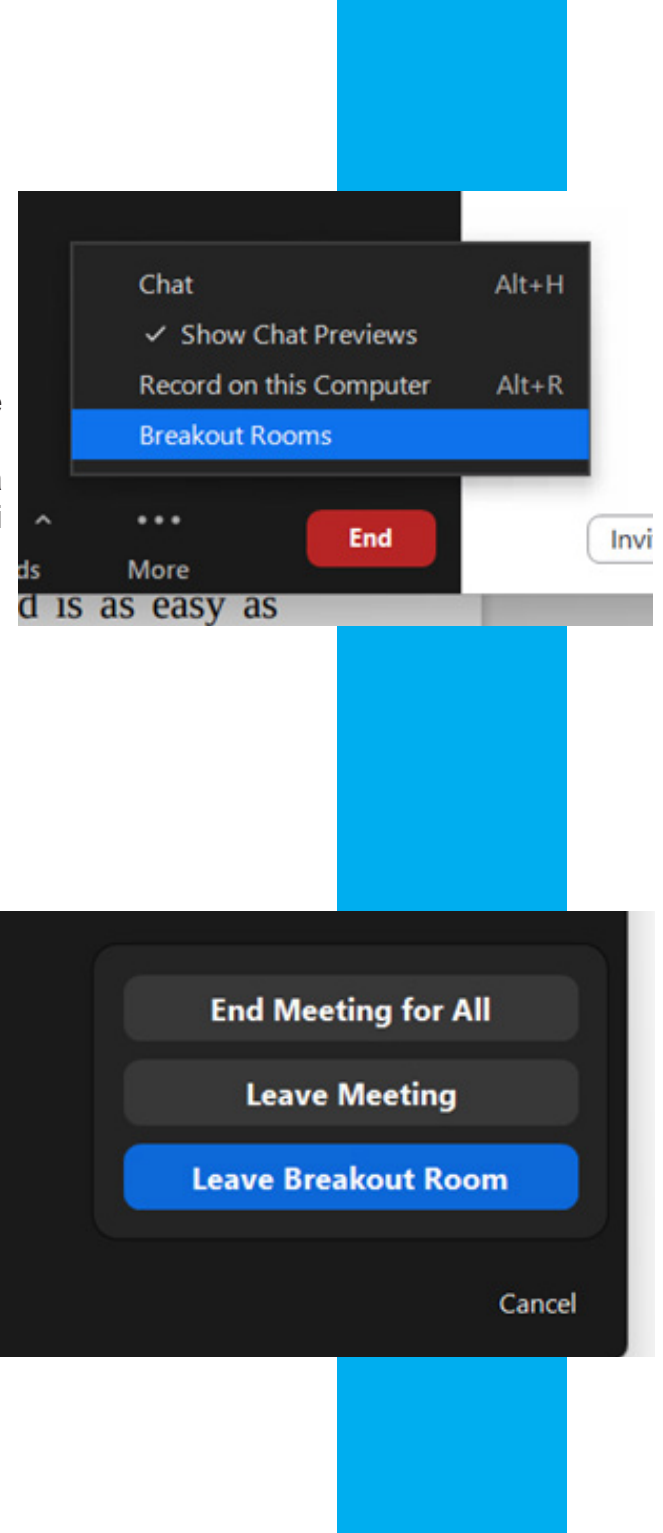

Vi kao domaćin možete posjećivati svaku radnu grupu.

#### *Napuštanje Zoom sobe*

U smislu Zoom-a, napuštanje sastanka znači odjavljivanje kao učesnika. Kada napustite sastanak, sastanak se nastavlja u vašem odsustvu.

Za završetak sastanka znači da domaćin zatvara sastanak za sve učesnike i sve aktivnosti. Domaćini mogu napustiti sastanak, ali će morati imenovati nove domaćine da bi spriječili završetak sastanka.

Postoji nekoliko načina da napustite Zoom sastanak: Kliknite na dugme Prekini poziv ili dugme Prekini ako želite želite napustiti video konferenciju u prostoriji.

Kliknite Završi sastanak > Napusti sastanak da biste napustili sastanak ako koristite Zoom na radnoj površini.

Dodirnite Kraj, a zatim dodirnite Napusti sastanak da napustite sastanak ako koristite Zoom na svom mobilnom uređaju.

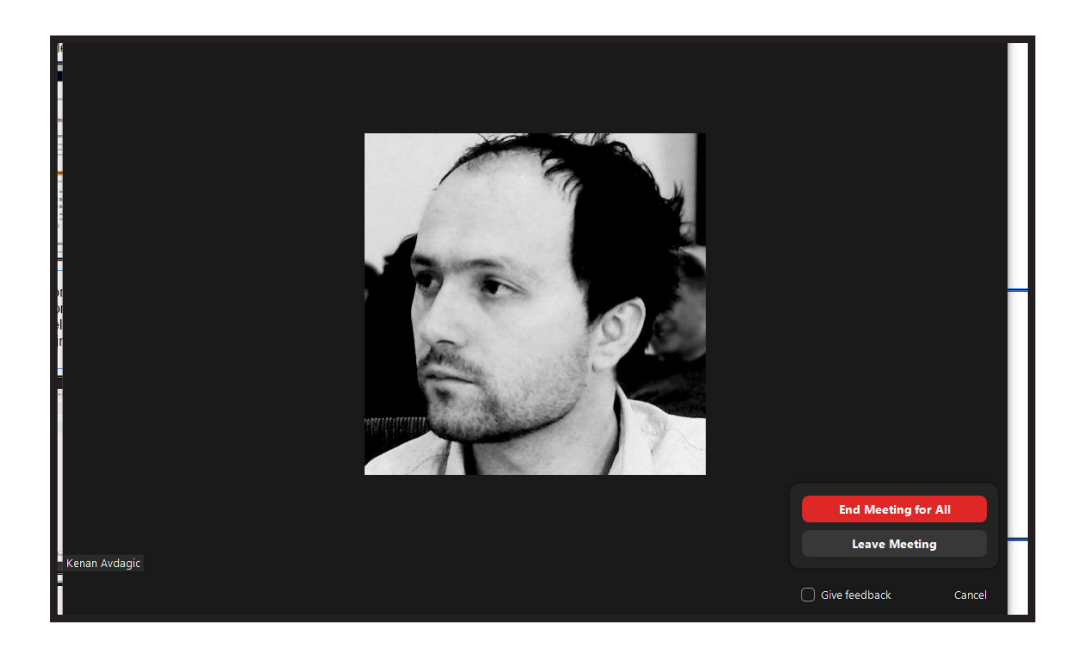

# **DIO ČETVRTI**

### **Sigurnost i rješavanje problema**

Zoom sigurnosni savjeti i kako spriječiti bombardovanje spama.

Kao i gotovo sve ostalo na mreži, Zoom sastanci su također podložni nepozvanim upadima, pa čak i nestašluka od pozvanih. Srećom, Zoom ima osmišljene načine da osigurate svoje sastanke od rušenja vrata. Neki od sigurnosnih savjeta su navedeni ispod:

Čekaonica: To je jedan od najboljih načina zaštite vaše Zoom virtualne događaje i držite podalje one koji ne bi trebalo biti tamo. Omogućava vam da pošaljete sve učesnike u virtuelnu čekaonicu odakle možete ih pregledati i primiti pojedinačno u događaj. Također vam omogućava da pošaljete samo goste učesnike u prostor za čekanje, u kom slučaju, česti učesnici mogu nastaviti direktno na događaj bez prolaska kroz zonu čekanja.

Zaključavanje događaja: Nakon što svi vaši učesnici stigli, lako možete zaključati svoj sastanak sa sigurnosnim menija, sprečavajući bilo kakve dodatne polaznike od pridruživanja.

Također možete isključiti funkcije za sastanke kao što su razgovori i bilješke. Iako su ovi odlični za saradnje, oni se takođe lako koriste za nestašluke i ometanje sastanaka.

Passcode je jedna od najčešćih opcija koja se koristi, a u suštini znači da se pravi posebna lozinka za svaki sastanak i šalje zajedno u okviru pozivnice. Mnogo više savjeta o sigurnosti i privatnosti dostupno je na Zoom web stranici.

# **UREDIO:**

Kenan Avdagić kenanavdagić@gmail.com +387 61 296 132